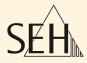

# ThinPrint®Reader TPR-10 TPR-11

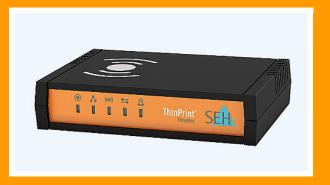

# **User Manual**

Manufacturer: SEH Computertechnik GmbH Suedring 11 33647 Bielefeld Germany Phone: +49 (0)521 94226-29 Fax: +49 (0)521 94226-99 Support: +49 (0)521 94226-44 Email: info@seh.de Web: http://www.seh.de

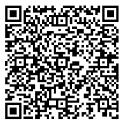

Document: Type: User Manual Title: ThinPrint®Reader Version: 1.3

#### **Online Links to Important Websites:**

Sales Contacts & Information: Downloads:

Support Contacts & Information: <u>http://www.seh-technology.com/support</u> http://www.seh-technology.com/sales http://www.seh-technology.com/services/ downloads.html

InterCon is a registered trademark of SEH Computertechnik GmbH.

SEH Computertechnik GmbH has endeavored to ensure that the information in this documentation is correct. If you detect any inaccuracies please inform us at the address indicated above. SEH Computertechnik GmbH will not accept any liability for any error or omission. The information in this manual is subject to change without notification.

All rights are reserved. Copying, other reproduction, or translation without the prior written consent from SEH Computertechnik GmbH is prohibited.

© 2016 SEH Computertechnik GmbH

All trademarks, registered trademarks, logos and product names are property of their respective owners.

# **Table of Contents**

| 1 General Information                                              | 5  |
|--------------------------------------------------------------------|----|
| 1.1 ThinPrint <sup>®</sup> Reader                                  | 5  |
| 1.2 Documentation                                                  | 8  |
| 1.3 Support and Service                                            | 10 |
| 1.4 Your Safety                                                    | 11 |
| 1.5 First Steps                                                    |    |
| 1.6 Saving the IP Address in the TPR                               | 13 |
| 2 Administration Methods                                           | 17 |
| 2.1 Administration via the TPR Control Center                      | 18 |
| 2.2 Administration via the InterCon-NetTool                        |    |
| 2.3 Administration via Email                                       | 22 |
| 3 Network Settings                                                 | 25 |
| 3.1 How to Configure IPv4 Parameters                               |    |
| 3.2 How to Configure IPv6 Parameters                               |    |
| 3.3 How to Configure the DNS                                       |    |
| 3.4 How to Configure SNMP                                          |    |
| 3.5 How to Configure POP3 and SMTP                                 |    |
| 3.6 How to Configure Bonjour                                       | 35 |
| 3.7 How to Configure the Device Time                               | 37 |
| 4 Device Settings                                                  | 38 |
| 4.1 How to Determine a Description                                 |    |
| 4.2 How to Configure the Communication between the TPR             |    |
| and the Printer                                                    | 39 |
| 4.3 How to Define Local Service Ports                              | 40 |
| 4.4 How to Use the Notification Service                            | 41 |
| 5 Personal Printing Settings                                       | 44 |
| 5.1 How to Define the Personal Printing Server                     |    |
| 5.2 How to Encrypt the Connection to the Personal Printing Server. |    |
| 5.3 How to Verify the Identity of the Personal Printing Server     |    |
| 5.4 How to Configure the Personal Printing Printer                 | 47 |

| 6 ThinPrint Settings                                                | 49  |
|---------------------------------------------------------------------|-----|
| 6.1 How to Define the ThinPrint Port                                | 50  |
| 6.2 How to Define the Bandwidth                                     | 50  |
| 6.3 How to Embed the Printer                                        | 51  |
| 6.4 How to Define Timeouts (Experts only)                           | 53  |
| 6.5 How to Get Status Information on the Printer Connection         | 54  |
| 6.6 How to Get Printer Messages                                     |     |
| 6.7 How to Use the ThinPrint Connection Service                     |     |
| 6.8 How Does the TPR Receive Encrypted Data?                        | 58  |
| 7 Security                                                          | 59  |
| 7.1 How to Define the Encryption Level for SSL/TLS Connections      |     |
| 7.2 How to Encrypt the Connection to the TPR Control Center         |     |
| 7.3 How to Control the Access to the TPR Control Center             |     |
| (User Accounts)                                                     |     |
| 7.4 How to Block Individual Ports                                   |     |
| 7.5 How to Control the Access to the TPR (TCP Port Access Control). |     |
| 7.6 How to Use Certificates Correctly                               |     |
| 7.7 How to Use Authentication Methods                               |     |
| 7.8 How to Configure a Device Assignment                            | 82  |
| 8 Maintenance                                                       | 83  |
| 8.1 How to Secure the TPR Parameters (Backup)                       | 83  |
| 8.2 How to Use a Connected USB Device                               | 85  |
| 8.3 How to Reset Parameters to their Default Values (Reset)         |     |
| 8.4 How to Perform an Update                                        |     |
| 8.5 How to Restart the TPR                                          |     |
| 8.6 How to Print a Status or Service Page                           |     |
| 8.7 How to Display the Job History                                  | 92  |
| 9 Appendix                                                          | 95  |
| 9.1 Glossary                                                        | 96  |
| 9.2 Parameter List                                                  |     |
| 9.3 Troubleshooting                                                 | 122 |
| 9.4 List of Figures                                                 | 127 |
| 9.5 Index                                                           | 128 |

|                                                        | 1 General Information                                                                                                    |
|--------------------------------------------------------|----------------------------------------------------------------------------------------------------|
|                                                        | This chapter contains information concerning the device<br>and the documentation as well as notes about your<br>safety.<br>You will learn how to benefit from your ThinPrint®Reader<br>and how to operate the device properly.                                                          |
| What information do<br>you need?                       | <ul> <li>'ThinPrint®Reader' ⇔ 15</li> <li>'Documentation' ⇔ 18</li> <li>'Support and Service' ⇔ 10</li> <li>'Your Safety' ⇔ 11</li> <li>'First Steps' ⇔ 12</li> <li>'Saving the IP Address in the TPR' ⇔ 13</li> </ul>                                                                  |
|                                                        | 1.1 ThinPrint <sup>®</sup> Reader                                                                                                    |
| What is ThinPrint<br>Personal Printing<br>Essentials®? | ThinPrint Personal Printing Essentials® is a software-based technology for secure network printing. ThinPrint Personal Printing Essentials is printer-independent.                                                                                                    |
|                                                        | Printing is carried out from a client to the printer object 'Personal Printer'. The print job will be saved to the Personal Printing server. The print job will be printed once the user has successfully authenticated to any network printer that is set up for Personal Printing.    |
| What is ThinPrint®?                                    | ThinPrint <sup>®</sup> is a software-based technology providing print job<br>compression and bandwidth control for network printing. The data<br>traffic between the application server or the print server and the<br>local printer is reduced considerably and networks are relieved. |
|                                                        | The ThinPrint technology enables the transmission of compressed<br>and bandwidth-optimized print jobs within a network. Print jobs are<br>compressed using the server component <b>ThinPrint Engine</b> . The<br>server sends the compressed print data to a device with the            |

implemented **ThinPrint Client**. This client then decompresses the print data, transferring it to any printer.

**Purpose** TPR (ThinPrint®Reader) have been specifically designed for environments with ThinPrint Personal Printing technology. The TPR contains a fully integrated **Personal Printing Client**. Together with the Personal Printing server, the Personal Printing Client allows for the authentication process.

TPR are an authentication hardware that allows you to use network printers as Personal Printing printers independent of printer make and model. To this purpose, one TPR is installed between the network and the printer for every network printer.

Users will print to the Personal Printer print object. They will then authenticate to the TPR by means of a contactless smartcard based on RFID. The Personnel Printing server then sends the print job to the TPR, which forwards it to the printer.

Optionally, you can use the ThinPrint technology with the TPR. The TPR contains a fully integrated **ThinPrint Client**. This ThinPrint Client allows you to receive and decompress print data in ThinPrint environments. A network printer can be quickly and easily embedded into the network by means of the integrated ThinPrint Client.

**Features** The TPR supports the following features (amongst others):

- The connection between the TPR and the Personal Printing server is protected by means of the Personal Printing SSL/TLS encryption.
- The feature AutoConnect allows you to automatically create the required printer objects for the relevant client on the server. AutoConnect will automatically connect all selected printers on the server with a ThinPrint port; provided that templates exist.
- The **ThinPrint Connection Service** allows you to print to ThinPrint clients, that are found behind a firewall, for example. This allows the connection via masked networks as well as the assignment of the relevant print job to the respective end device.

• By means of the ThinPrint SSL/TLS encryption, the print data is protected during the transmission and will be decrypted by the ThinPrint clients or gateways before printing.

**System Requirements** The TPR has been designed for the use in TCP/IP-based networks. A Personal Printing server must be integrated within the network. The network printers involved must support RAW or socket printing (printing via TCP/IP ports), IPP printing or LPD printing. When using the ThinPrint function, a ThinPrint Server needs to be integrated within the network. If you want to use ThinPrint or the ThinPrint Connection Service, you need the relevant licenses.

# 1.2 Documentation

**Scope and Content** 

This documentation describes several versions of the ThinPrint®Reader (TPR). Refer to the data sheet of your TPR model for information about the functional range of your product.

Structure of the Documentation

The TPR documentation consists of the following documents:

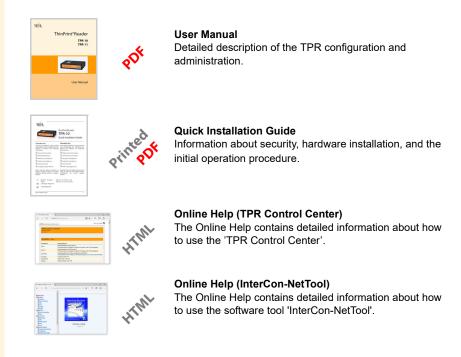

**Document Features** This documentation has been designed as an electronic document for screen use. Many programs (e.g. Adobe® Reader®) offer a bookmark navigation feature that allows you to view the entire document structure. This document contains hyperlinks to the associated information

This document contains hyperlinks to the associated information units. If you want to print this documentation, we recommend using the printer setting 'Duplex' or 'Booklet'.

#### **Terminology Used in this Document** The explanation of technical terms used in this document is summarized in a glossary. The glossary provides a quick overview of technical matters and background information; see: ⇒ 🗎 96.

#### Symbols and Conventions

A variety of symbols are used within this document. Their meaning is listed in the following table:

| Table 1: Conventions | within | the documentation |
|----------------------|--------|-------------------|
|----------------------|--------|-------------------|

| Symbol / Convention                                       | Description                                                                                                    |
|-----------------------------------------------------------|----------------------------------------------------------------------------------------------------|
| Warning                                                   | A warning contains important information that<br>must be heeded. Non-observance may lead<br>to malfunctions.                   |
| Note                                                      | A notice contains information that should be heeded.                                                                           |
| <ul><li>Proceed as follows:</li><li><i>Mark</i></li></ul> | The 'hand' symbol marks the beginning of<br>instructions. Individual instructions are set in<br>italics.                       |
| 🖏 Confirmation                                            | The arrow confirms the consequence of an action.                                                                               |
| ☑ Requirements                                            | Hooks mark requirements that must be met before you can begin the action.                                                      |
| □ Option                                                  | A square marks procedures and options that you can choose.                                                                     |
| •                                                         | Eye-catchers mark lists.                                                                                                    |
|                                                           | This sign indicates the summary of a chapter.                                                                                  |
| ⇔≞                                                        | The arrow marks a reference to a page within this document. In the PDF file, you can jump to this page by clicking the symbol. |
| Bold                                                      | Established terms (of buttons or menu items, for example) are set in bold.                                                     |
| Courier                                                   | Command lines are set in Courier font.                                                                                         |
| 'Proper names'                                            | Proper names are put in inverted commas                                                                                        |

# 1.3 Support and Service

**Support** If questions remain, please contact our hotline. SEH Computertechnik GmbH offers extensive support.

| V | Monday through Thursday<br>Friday | from 8:00 a.m. to 4:45 p.m. and<br>from 8:00 a.m. to 3:15 p.m. (CET) |
|---|-----------------------------------|----------------------------------------------------------------------|
| F | +49 (0)521 94226-44               |                                                                      |
| @ | support@seh.de                    |                                                                      |

#### **Current Services**

The following services can be found on the SEH Computertechnik GmbH homepage <u>http://www.seh-technology.com/</u>:

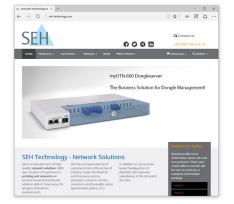

- current firmware/software
- current tools
- current documentation
- current product information
- product data sheet
- and much more

# 1.4 Your Safety

Read and observe all safety regulations and warnings found in the documentation, on the device and on the packaging. This will avoid potential misuse and prevent damages to people and devices.

SEH Computertechnik GmbH will not accept any liability for personal injuries, property damages and consequential damages resulting from the non-observance of the mentioned safety regulations and warnings. Non-observance will result in the warranty claims becoming void.

- **Intended Use** The TPR is used in TCP/IP networks. The TPR is an authentication hardware that allows you to use network printers as Personal Printing printers independent of printer make and model. The TPR has been designed for use in office environments.
- **Improper Use** All uses of the device that do not comply with the TPR functionalities described in the documentation are regarded as improper uses. It is not allowed to make modifications to the hardware and software or to try to repair the device.
- **Safety Regulations** Before starting the initial operation procedure of the TPR, please note the safety regulations in the 'Quick Installation Guide'. The Quick Installation Guide is enclosed in the packaging.
  - **Warnings** Read and observe all warnings mentioned in this document. Warnings are found before any instructions known to be dangerous. They are presented as follows:

# Warning!

# 1.5 First Steps

This section provides all the information that you need for a fast operational readiness.

- 彦 Proceed as follows:
- 1. Read and observe the security regulations in order to avoid damages to people and devices, see: ⇔ 🖹 11.
- 2. Carry out the hardware installation. The hardware installation comprises the connection of the TPR to the printer, network and the mains supply; see: 'Quick Installation Guide'.
- 3. Make sure that the former IP address of the printer is saved in the TPR and that the printer is set to DHCP; see: 'Saving the IP Address in the TPR' ⇔ 13.
- $\checkmark$  The TPR is operational.

# 1.6 Saving the IP Address in the TPR

Why IP Addresses?

How Does the TPR Obtain IP Addresses? An IP address is used to address network devices in an IP network. TCP/IP network protocols require the storing of the IP address in the TPR so that the device can be addressed within the network.

TPR are shipped without an IP address. The TPR is able to assign itself an IP address during the initial installation. Boot protocols are used to assign an IP address automatically to the TPR. Upon delivery, the boot protocols 'BOOTP' and 'DHCP' are enabled.

Once the TPR is connected to the network, it checks whether an IP address can be obtained via the boot protocols BOOTP or DHCP. If this is not the case, the TPR-10 assigns itself an IP address via ZeroConf from the address range (169.254.0.0/16) which is reserved for ZeroConf.

Once the TPR-10 has automatically received an IP address via a boot protocol, you can save a freely definable IP address in the TPR-10. The assigned IP address of the TPR can be determined and modified via the software tool 'InterCon-NetTool'.

Assign the former IP address of the printer to the TPR-10. Configure the printer to DHCP (if you fail to do so, there will be no functionality).

Different methods for the assignment of the IP address are described in the following.

- 'ZeroConf' ⇔≣14
  - 'BOOTP' ⇒≣14
- 'DHCP' ⇒≞14
- 'Auto Configuration (IPv6 Standard)' ⇒ 

  ■15

Manual Methods of IP Address Assignments

**Automatic Methods** 

of IP Address

**Assignments** 

- 'TPR Control Center' ⇔≣15
- 'ARP/PING' ⇒ 🖹 16

#### ZeroConf

- 📆

If no IP address can be assigned via boot protocols, the TPR assigns itself an IP address via ZeroConf. For this purpose, the TPR picks an IP address at random from the address range (169.254.0.0/16) which is reserved for ZeroConf.

You can use the domain name service of Bonjour for the name resolution of the IP address; see:  $\Rightarrow \blacksquare 35$ .

#### BOOTP

The TPR supports BOOTP, which means that the IP address of the TPR can be assigned via a BOOTP server.

**Requirements**  $\square$  The 'BOOTP' parameter has been enabled, see:  $\Rightarrow \square 26$ .

 $\blacksquare$  A BOOTP server is available in the network.

If the TPR is connected, it asks the BOOTP host for the IP address and the host name. The BOOTP host answers and sends a data packet containing the IP address. The IP address is saved in the TPR.

#### DHCP

The TPR supports DHCP, which means that the IP address of the TPR can be assigned dynamically via a DHCP server.

**Requirements**  $\square$  The 'DHCP' parameter has been enabled, see:  $\Rightarrow \square 26$ .

 $\square$  A DHCP server is available in the network.

After the hardware installation, the TPR asks a DHCP server for an IP address by means of a broadcast query. The DHCP server identifies the TPR on the basis of its hardware address and sends a data packet to the TPR.

This data packet contains, among others, the IP address of the TPR, the default gateway, and the IP address of the DNS server. The data is saved in the TPR.

#### Auto Configuration (IPv6 Standard)

The TPR can have an IPv4 address and several IPv6 addresses at the same time. The IPv6 standard is used to automatically assign IP addresses in IPv6 networks. When connected to an IPv6 network, the TPR will automatically obtain an additional link-local IPv6 address.

The TPR uses the link-local IP address to search for a router. The TPR sends so-called 'Router Solicitations' (RS) to the special multicast address FF02::2. The available router will then return a 'Router Advertisement' (RA) containing the required information.

With a prefix from the range of the globally unique addresses, the TPR can compose its own address. It simply replaces the first 64 bits (prefix FE80::) with the prefix that was sent in the RA.

#### **Requirements** $\square$ The 'IPv6' parameter has been activated.

☑ The 'Automatic configuration' parameter has been activated; see: ⇒ 
<sup>●</sup>28.

To configure the assignment of IPv6 addresses, see:  $\Rightarrow$  B28.

#### InterCon-NetTool

The InterCon-NetTool has been developed by SEH Computertechnik GmbH for the administration of SEH network devices. The IP Wizard of the InterCon-NetTool helps you to configure the TCP/IP parameters, e.g. the IP address. You can manually enter the desired IPv4 address and save it in the TPR using the IP Wizard. To configure an IPv4 address via the InterCon-NetTool, see:  $\Rightarrow$  26.

#### **TPR Control Center**

You can manually enter the desired IP address and save it in the TPR using the TPR Control Center.

- To configure an IPv4 address via the TPR Control Center, see:  $\Rightarrow \square 26$ .
- To configure an **IPv6** address via the TPR Control Center, see:  $\Rightarrow \square 28$ .

#### **ARP/PING**

The assignment of the IP address to the hardware address can be done via the ARP table. The ARP table is an internal system file in which the assignment is temporarily saved (about 15 min). This table is administered by the ARP protocol.

By means of the 'arp' and 'ping' commands, you can save the IP address in the TPR. If the TPR already has an IP address, the 'arp' and 'ping' commands cannot be used to save a new IP address.

However, an IP address from the address range (169.254.0.0/16) which is reserved for ZeroConf can be overwritten by means of the 'arp' and 'ping' commands.

The 'arp' command is used for editing the ARP table. The 'ping' command transfers a data packet containing the IP address to the hardware address of the TPR. If the data packet has been successfully sent and received, the TPR permanently saves the IP address.

The implementation of the 'arp' and 'ping' command depends on the system used. Read the documentation for your operating system.

**Requirements**  $\square$  The 'ARP/PING' parameter has been enabled, see:  $\Rightarrow \square 26$ .

Edit the ARP table:

Syntax: arp -s <IP address> <hardware address>
Example: arp -s 192.168.0.123 00-c0-eb-00-01-ff

Assign a new IP address to the TPR: <u>Syntax:</u>ping <IP address> <u>Example:</u>ping 192.168.0.123

The separators within the hardware address that are used in this example correspond to the Windows  $\ensuremath{\mathfrak{B}}$  platform.

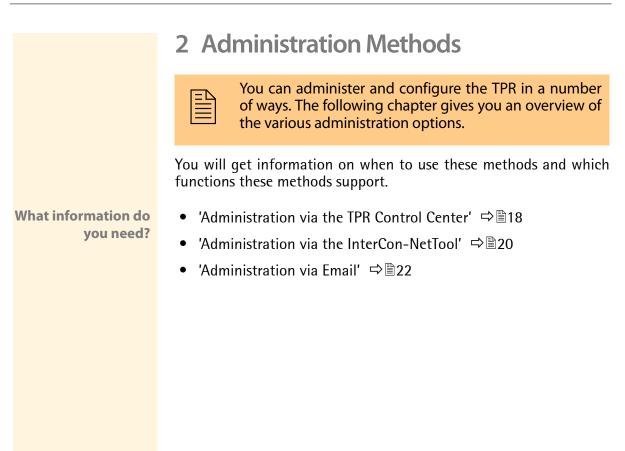

### 2.1 Administration via the TPR Control Center

Which Functions Are Supported? The TPR Control Center comprises all features for the administration of the TPR.

The TPR Control Center is stored in the TPR and can be displayed by means of a browser software (Internet Explorer, Mozilla Firefox, Safari).

Requirements

- $\blacksquare$  The TPR is connected to the network and the mains voltage.
- $\blacksquare$  The TPR has a valid IP address.

Starting the TPR Control Center

- Proceed as follows:
- 1. Open your browser.
- 2. Enter the IP address of the TPR-10 as the URL.
- ✤ The TPR Control Center appears in the browser.
  - ------

If the TPR Control Center is not displayed, check the proxy settings of your browser.

You can also start the TPR Control Center via the software tool 'InterCon-NetTool'.

- Proceed as follows:
- 1. Highlight the TPR in the device list.
- 2. Select Actions Launch Browser from the menu bar.
- The TPR Control Center appears in the browser.

| TPR-11 Control Cente         | er × +                     |               |          |             |               | -       |          |    |
|------------------------------|----------------------------|---------------|----------|-------------|---------------|---------|----------|----|
| $\leftarrow$ $\rightarrow$ D | 10.168.1.111/start_en.html | i i           |          |             | □ ☆   =       | 1       | ٩        |    |
|                              |                            |               |          |             | Product &     | Company | I Sitema | ap |
| TPR (                        | Contro                     | l Cer         | nter     |             |               |         | SE       |    |
| START                        | NETWORK                    | DEVICE        | SECURITY | MAINTENANCE |               |         |          |    |
|                              | TPR-11                     |               |          |             |               |         |          |    |
|                              | TPR server                 |               |          | Network     |               |         |          |    |
| IC0DFF24                     | Default name               | IC0DEE24      |          | IP address  | 10 168 1 111  |         |          |    |
| English                      | Serial number              | 268201205000  | 00       | Subnet mask | 255.255.254.0 |         |          |    |
| Deutsch                      | Host name                  |               |          | Gateway     | 10.168.0.220  |         |          |    |
| Français                     | Software                   | 14.3.3        |          | Printer     |               |         |          |    |
| Español                      | Firmware                   | 349.10        |          |             |               |         |          |    |
|                              | Hardware                   | 1.1           |          |             |               |         |          |    |
|                              | Description                |               |          |             |               |         |          |    |
| Português                    | Contact person             |               |          |             |               |         |          |    |
| ● 日本語                        | Date/Time                  | 2016-08-12 11 | 25:11    |             |               |         |          |    |
| 简体中文                         |                            |               |          |             |               |         |          |    |
|                              |                            |               |          |             |               |         |          |    |
| 1 家體中文                       |                            |               |          |             |               |         |          |    |
| 繁體中文 한국어                     |                            |               |          |             |               |         |          |    |

Fig. 1: TPR Control Center - START

Structure of the TPR Control Center The available menu items are located in the navigation bar (top). After selecting a menu item (simple mouse click), the available submenu items are displayed at the left. After selecting a submenu item, the corresponding page with its content is displayed (at the right).

You can set the language via the menu item **START**. Simply select the relevant flag.

The manufacturer's contact details and additional information regarding the product are displayed under **Product & Company**. The **Sitemap** provides an overview of and direct access to all pages of the TPR Control Center.

All other menu items refer to the configuration of the TPR. They are described in the Online Help of the TPR Control Center. To start the Online Help, click the (20) icon.

# 2.2 Administration via the InterCon-NetTool

The software InterCon-NetTool has been developed by SEH Computertechnik GmbH for the administration of SEH network devices (TPR, TPG, print server, etc.). Depending on the network device you can configure various features via the InterCon-NetTool.

**Mode of Operation** After the InterCon-NetTool is started, the network will be scanned for connected network devices. The network range to be scanned is freely definable. All network devices found will be displayed in the 'device list'.

> You can modify the device list and adopt it to your individual needs. You can mark and configure the devices in the device list.

Installation In order to use the InterCon-NetTool, the program must be installed on a computer with a Windows operating system. The installation file of the InterCon-NetTool can be found on the SEH Computertechnik GmbH homepage:

http://www.seh-technology.com/services/downloads.html

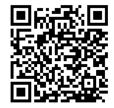

- Proceed as follows:
- 1. Start the InterCon-NetTool installation file.
- 2. Select the desired language.
- 3. Follow the installation routine.
- The InterCon-NetTool will be installed on your client.

Program StartTo start the program, double-click the InterCon-NetTool icon sith.<br/>The icon is found on the desktop or the Windows start menu.<br/>(Start → All Programs → SEH Computertechnik GmbH → InterCon-NetTool)

The settings of the InterCon-NetTool are saved in the 'NetTool.ini' file. The file is stored in the directory 'Documents and Settings' with the relevant user name.

After the program start you will see the main dialog with the following elements. The dialog may vary, depending on which elements you have chosen to be shown or hidden.

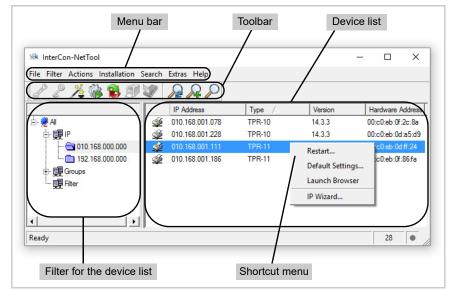

Fig. 2: InterCon-NetTool - Main Dialog

Which Functions Are Supported?

Structure of the

InterCon-NetTool

The InterCon-NetTool allows you to

- 'restart the TPR' ⇒ 🖹 90
- 'reset the parameter values of the TPR to their default settings'
   ⇒ ■87
- 'start the TPR Control Center' ⇒ 

  ■18
- 'switch from the BIOS mode to the default mode'  $\Rightarrow$  122

Detailed information on how to use the InterCon-NetTool can be found in the Online Help. To start the Online Help, select Help – Online Help from the menu bar.

|                                        | 2.3 Administration via Email                                                                                                  |
|----------------------------------------|----------------------------------------------------------------------------------------------------|
|                                        | You can administer the TPR via email and thus via any computer with Internet access.                                          |
| Functionalities                        | An email allows you to                                                                                                    |
|                                        | <ul> <li>send TPR status information</li> </ul>                                                                               |
|                                        | <ul> <li>specify TPR parameters or</li> </ul>                                                                                 |
|                                        | • perform an update on the TPR.                                                                                               |
| Requirements                           | $\blacksquare$ A DNS server has been configured on the TPR; see: $\Rightarrow$ $\blacksquare$ 30.                             |
|                                        | ☑ In order to receive emails, the TPR must be set up as user with its own email address on a POP3 server.                     |
|                                        | ✓ POP3 and SMTP parameters have been configured on the TPR;<br>see: ⇒                                                         |
| Sending Instructions<br>via Email      | If you want to administer the TPR, you must enter the relevant instructions into the subject line of your email.              |
|                                        | 📴 Proceed as follows:                                                                                                    |
|                                        | 1. Open an email program.                                                                                                    |
|                                        | 2. Write a new email.                                                                                                    |
|                                        | <ol> <li>Enter the TPR address as recipient.</li> <li>Enter an instruction into the subject line; see: 'Syntax and</li> </ol> |
|                                        | Format of an Instruction' $rightarrow $ 22.                                                                                   |
|                                        | 5. Send the email.                                                                                                    |
|                                        | $\clubsuit$ The TPR receives the email and carries out the instruction.                                                       |
| Syntax and Format<br>of an Instruction | Note the following syntax for instructions in the subject line:<br>cmd: <command/> [ <comment>]</comment>                     |

| Commands               | Option         | Description                                                                                              |
|------------------------|----------------|----------------------------------------------------------------------------------------------------|
| <command/>             | get status     | Sends the status page of the TPR.                                                                        |
|                        | get parameters | Sends the parameter list of the TPR.                                                                     |
|                        | set parameters | Sends parameters to the TPR.<br>The syntax and values can be obtained from<br>the parameter list, see: ➡ |
|                        | update TPR     | Carries out an automatic update using the software that is attached to the email.                        |
|                        | help           | Sends a page containing information about the remote maintenance.                                        |
| [ <comment>]</comment> |                | Freely definable text for descriptions.                                                                  |

The following commands are supported:

The following applies for the instructions:

- not case-sensitive
- one or more space characters are allowed
- max. length is 128 byte
- only the ASCII format can be read

**Security with TAN** You will need a TAN for updates or parameter changes on the TPR. You will get a current TAN from the TPR via email, e.g. when receiving a status page. Enter the TAN into the first line of the email body. A space character must follow.

**Parameter Changes** Parameter changes are integrated into the email body with the following syntax:

<parameter> = <value>

The syntax and values can be obtained from the parameter list, see:  $\Rightarrow \blacksquare 99$ .

# **Example 1** This email causes the TPR to send the parameter list to the sender of the email.

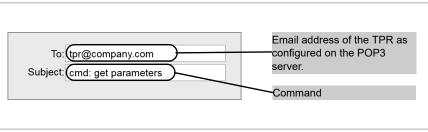

Fig. 3: Administration via Email - Example 1

#### **Example 2** This email configures the parameter 'Description' on the TPR.

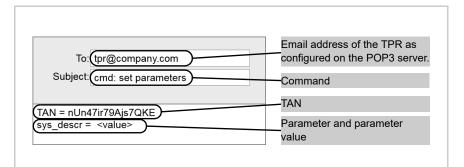

Fig. 4: Administration via Email - Example 2

# 3 Network Settings

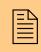

You can define various settings for an ideal integration of the TPR into a network. This chapter describes which network settings are supported.

What information do you need?

- 'How to Configure IPv6 Parameters' ⇒ 
  <sup>●</sup>28
- 'How to Configure the DNS'  $\Rightarrow$  30
- 'How to Configure SNMP' ⇒ ■31
- 'How to Configure POP3 and SMTP' ⇒ ■33
- 'How to Configure Bonjour' ⇒ 
  ■35
- 'How to Configure the Device Time'  $\Rightarrow$  37

# 3.1 How to Configure IPv4 Parameters

TCP/IP (Transmission Control Protocol over Internet Protocol) forwards data packets across several connections and establishes a connection between the network participants.

The boot protocols DHCP and BOOTP belong to the TCP/IP protocol family. You can define various IPv4 parameters for an ideal integration of your TPR into a TCP/IP network. For further information about the assignment of IP addresses, see:  $\Rightarrow$  13.

What do you want to do?

- $\square$  'Configuring IPv4 Parameters via the TPR Control Center'  $\Rightarrow$  26
- □ 'Configuring IPv4 Parameters via the InterCon-NetTool' ⇔ 27

#### Configuring IPv4 Parameters via the TPR Control Center

- 彦 Proceed as follows:
- 1. Start the TPR Control Center.
- 2. Select NETWORK IPv4.
- 3. Configure the IPv4 parameters; see: Table 2  $\Rightarrow$  26.
- 4. Click Save & Restart to confirm.
- $\clubsuit$  The settings are saved.

Table 2: IPv4 Parameters

| Parameters                | Description                                                                                                    |
|---------------------------|----------------------------------------------------------------------------------------------------|
| DHCP<br>BOOTP<br>ARP/PING | Enables or disables the protocols DHCP, BOOTP, and<br>ARP/PING.<br>Protocols offer various possibilities to save the IP address<br>in the TPR.<br>(See 'Saving the IP Address in the TPR' ▷ 13.)<br>We recommend disabling these options once an IP<br>address has been assigned to the TPR. |
| IP address                | IP address of the TPR                                                                                                    |
| Subnet mask               | Subnet mask of the TPR                                                                                                    |
| Gateway                   | Gateway address of the TPR                                                                                                    |

### Configuring IPv4 Parameters via the InterCon-NetTool

#### Requirements

 $\square$  The InterCon-NetTool is installed on the client, see:  $\Rightarrow$  20.

☑ The network scan via Multicast has been enabled in the InterCon-NetTool.

- Proceed as follows:
- 1. Start the InterCon-NetTool.
- 2. Highlight the TPR in the device list. The TPR-10 is displayed in the device list under 'ZeroConf' with an IP address from the address range (169.254.0.0/16) which is reserved for ZeroConf.
- 3. Select Installation IP Wizard from the menu bar. The IP Wizard is started.
- 4. Follow the instructions of the IP Wizard.
- $\checkmark$  The settings are saved.

| intercon riterio                       | ol                     |                 |        |                                                                                                    |                                            |                 | × |
|----------------------------------------|------------------------|-----------------|--------|----------------------------------------------------------------------------------------------------|--------------------------------------------|-----------------|---|
| File Filter Actions                    | Installation Search Ex | dras Help       |        |                                                                                                    |                                            |                 |   |
| 1 2 1/2                                | IP Wizard              |                 |        |                                                                                                    |                                            |                 |   |
|                                        | NetWare Wizard         | IP Address      | Type / | Version                                                                                                    | Hardware                                   | Address         |   |
| ¢ 👷 Al                                 | Printer Wizard         | 169.254.121.048 | TPR-11 | 1180813.22                                                                                                    | 00:c0:eb:0                                 |                 |   |
| Filter<br>Group Filter<br>Group Cother | onf                    |                 |        | Enter the IP address of the p<br>If "Multicast router as gatewa<br>router found is used as gater<br>edit the gateway manually.<br>IP address | ay'is enabled the a<br>way. Disable this p | ddress of the n |   |

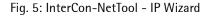

# 3.2 How to Configure IPv6 Parameters

You can integrate the TPR into an IPv6 network.

| What are the<br>Advantages of IPv6?          | IPv6 (Internet Protocol version 6) is the successor of the more<br>common IPv4. Both protocols are standards for the network layer of<br>the OSI model and regulate the addressing and routing of data<br>packets via a network. The introduction of IPv6 has many benefits: |
|----------------------------------------------|----------------------------------------------------------------------------------------------------|
|                                              | <ul> <li>IPv6 increases the IP address space from 2<sup>32</sup> (IPv4) to 2<sup>128</sup> (IPv6)<br/>IP addresses</li> </ul>                                                                                                    |
|                                              | Auto Configuration and Renumbering                                                                                                    |
|                                              | <ul> <li>Efficiency increase during routing due to reduced header<br/>information</li> </ul>                                                                                                    |
|                                              | <ul> <li>Integrated services such as IPSec, QoS, Multicast</li> </ul>                                                                                                    |
|                                              | Mobile IP                                                                                                    |
|                                              |                                                                                                    |
| What is the Structure<br>of an IPv6 Address? | An IPv6 address consists of 128 bits. The normal format of an IPv6 address is eight fields. Each field contains four hexadecimal digits representing 16 bits.                                                                                                    |
|                                              | Each field is separated by a colon (:).<br>Example: fe80 : 0000 : 0000 : 0000 : 0000 : 10 : 10                                                                                                    |
|                                              | Leading zeros in a field can be omitted.<br><u>Example:</u> fe80 : 0 : 0 : 0 : 0 : 10 : 1000 : 1a4                                                                                                    |
|                                              | An IPv6 address may be entered or displayed using a shortened version when successive fields contain all zeros (0). In this case, two colons (::) are used. However, the use of two colons can be used only once in an address.                                              |
|                                              | Example: fe80 : : 10 : 1000 : 1a4                                                                                                    |
|                                              | As a URL in a Web browser, an IPv6 address must be enclosed in brackets. This prevents port numbers from being mistakenly regarded as part of an IPv6 address.<br><u>Example:</u> http://[2001:608:af:1::100]:443                                                            |
|                                              |                                                                                                    |

The URL will only be accepted by browsers that support IPv6.

Which Types of IPv6 Addresses are available? There are different types of IPv6 addresses. The prefixes of the IPv6 addresses provide information about the IPv6 address types.

- Unicast addresses can be routed globally. These addresses are unique and therefore unambiguous. A packet that is sent to a unicast address will only arrive to the interface that is assigned to this address. Unicast addresses have the prefixes '2' or '3'.
- Anycast addresses are assigned to more than one interface. This means that a data packet that is sent to this address will arrive at various devices. The syntax of anycast addresses is the same as the one of unicast addresses. The difference is that anycast addresses choose one interface out of many.
   A packet that is dedicated to an anycast address arrives at the nearest interface (in line with the router metrics). Anycast addresses are only used by routers.
- Multicast addresses allow you to send data packets to different interfaces at the same time without a proportional increase of the bandwidth. A multicast address can be recognized by the prefix 'ff'.
- 📴 Proceed as follows:
- 1. Start the TPR Control Center.
- 2. Select NETWORK IPv6.
- 3. Configure the IPv6 parameters; see: Table 3  $\Rightarrow$  30.
- 4. Click Save & Restart to confirm.
- $\clubsuit$  The settings are saved.

#### Table 3: IPv6 Parameters

| Parameters              | Description                                                                                                    |
|-------------------------|----------------------------------------------------------------------------------------------------|
| IPv6                    | Enables/disables the IPv6 functionality of the TPR.                                                                                                    |
| Automatic configuration | Enables/disables the automatic assignment of the IPv6 address for the TPR.                                                                                                    |
| IPv6 address            | Defines a manually assigned IPv6 Unicast address in the n:n:n:n:n:n:n:n format for the TPR.<br>Every 'n' represents the hexadecimal value of one of the eight 16 bit elements of the address. An IPv6 address may be entered or displayed using a shortened version when successive fields contain all zeros (0). In this case, two colons (::) are used. |
| Router                  | Defines the IPv6 unicast address of the router. The TPR sends its 'Router Solicitations' (RS) to this router.                                                                                                    |
| Prefix length           | Defines the length of the subnet prefix for the IPv6<br>address. The value 64 is preset.<br>Address ranges are indicated by prefixes. The prefix<br>length (number of bits used) is added to the IPv6<br>address and specified as a decimal number. The decimal<br>number is separated by '/.                                                             |

# 3.3 How to Configure the DNS

DNS is a service that translates domain names into IP addresses. Using DNS, names can be assigned to IP addresses and vice versa. If a DNS server is available in your network, you can use DNS for your TPR.

If you use a domain name during the configuration process, you must first enable and configure DNS. DNS is used for the configuration of the time server, for example.

- Proceed as follows:
- 1. Start the TPR Control Center.
- 2. Select NETWORK DNS.
- 3. Configure the DNS parameters; see: Table 4  $\Rightarrow$  31.
- 4. Click Save to confirm.
- $\checkmark$  The settings are saved.

Table 4: DNS Parameters

| Parameters           | Description                                                                                                    |
|----------------------|----------------------------------------------------------------------------------------------------|
| DNS                  | Enables/disables the name resolution via a DNS server.                                                                        |
| Primary DNS server   | Specifies the IP address of the primary DNS server (e.g. 192.168.0.21).                                                       |
| Secondary DNS server | Defines the IP address of the secondary DNS server.<br>The secondary DNS server is used if the first one is not<br>available. |
| Domain name (suffix) | Defines the domain name of an existing DNS server (e.g. company.de).                                                          |

# 3.4 How to Configure SNMP

SNMP (Simple Network Management Protocol) has become the standard protocol for the administration and monitoring of network elements. The protocol controls communication between the monitored devices and the monitoring station.

SNMP allows you to read and edit management information provided by the network elements (e.g. the TPR or printer). The TPR supports versions 1 and 3 of SNMP.

**SNMPv1** The SNMP community is a basic form of access protection. A large number of SNMP managers are grouped together in the community. The community is then assigned (read/write) access rights. The general community string is 'public'.

The community string for SNMPv1 is transferred in plain text and does not provide sufficient protection.

**SNMPv3** SNMPv3 is a continuation of the SNMP standard, which provides improved applications and a user-based security model. Distinguishing features of SNMPv3 include its simplicity and security concept.

For SNMPv3 a name and password for the SNMP user have to be defined. The user accounts used for this are those that are used for the TPR Control Center access; see:  $\Rightarrow \textcircled{B}63$ .

**Requirements** Only for SNMPv3: The user accounts have been defined; see:  $\Rightarrow \square 63$ .

- Proceed as follows:
- 1. Start the TPR Control Center.
- 2. Select NETWORK SNMP.
- 3. Configure the SNMP parameters; see: Table 5  $\Rightarrow$  B 32.
- 4. Click Save to confirm.
- $\clubsuit$  The settings are saved.

Table 5: SNMP Parameters

| Parameters    | Description                                                                                                    |
|---------------|----------------------------------------------------------------------------------------------------|
| SNMPv1        | Enables/disables SNMPv1.                                                                                                    |
| Read-only     | Enables/disables the write protection for the community.                                                                                                    |
| Community     | SNMP community name<br>The SNMP community is a basic form of access<br>protection in which several participants with the same<br>access rights are grouped together. |
| SNMPv3        | Enables/disables SNMPv3.                                                                                                    |
| Hash          | Defines the hash algorithm.                                                                                                    |
| Access rights | Defines the access rights of the SNMP user.                                                                                                    |
| Encryption    | Defines the encryption method.                                                                                                    |

# 3.5 How to Configure POP3 and SMTP

You must configure the protocols POP3 and SMTP on the TPR so that the notification service ( $\Rightarrow \textcircled{B}41$ ) and the administration via email ( $\Rightarrow \textcircled{B}22$ ) will work properly.

- **POP3** 'POP3' (Post Office Protocol Version 3) is a transfer protocol that a client can use to fetch emails from a mail server. POP3 is required in the TPR to administer the TPR via email.
- **SMTP** 'SMTP' (Simple Mail Transfer Protocol) is a protocol that controls the sending of emails in networks. SMTP is required in the TPR to administer the TPR via email and to run the notification service.

What do you want to do?

- □ 'Configuring POP3'  $\Rightarrow$   $\exists$  33
- □ 'Configuring SMTP'  $\Rightarrow$   $\exists$  34

### **Configuring POP3**

- 💼 Proceed as follows:
- 1. Start the TPR Control Center.
- 2. Select NETWORK Email.
- 3. Configure the POP3 parameters; see: Table 6  $\Rightarrow$  33.
- 4. Click Save to confirm.
- $\clubsuit$  The settings are saved.

Table 6: POP3 Parameters

| Parameters         | Description                                                                                                    |
|--------------------|----------------------------------------------------------------------------------------------------|
| POP3               | Enables/disables the POP3 functionality.                                                                                                    |
| POP3 - Server name | Defines a POP3 server via the IP address or the host<br>name.<br>A host name can only be used if a DNS server was<br>configured beforehand. |
| POP3 - Server port | Defines the port used by the TPR for receiving emails.<br>The port number 110 is preset. When using SSL/TLS,<br>enter 995 as port number.   |

| Parameters                      | Description                                                                                                    |
|---------------------------------|----------------------------------------------------------------------------------------------------|
| POP3 - Security                 | Defines the authentication method to be used (APOP / SSL/TLS).<br>When using SSL/TLS, the encryption strength is defined via the encryption protocol and level $\Rightarrow \blacksquare 60$ . |
| POP3 - Check mail every         | Defines the time interval (in minutes) for retrieving emails from the POP3 server.                                                                                                    |
| POP3 - Ignore mail<br>exceeding | Defines the maximum email size (in Kbyte) to be accepted by the TPR. <i>(0 = unlimited)</i>                                                                                                    |
| POP3 - User name                | Defines the user name used by the TPR to log on to the POP3 server.                                                                                                    |
| POP3 - Password                 | Defines the password used by the TPR to log on to the POP3 server.                                                                                                    |

# **Configuring SMTP**

- Proceed as follows:
- 1. Start the TPR Control Center.
- 2. Select NETWORK Email.
- 3. Configure the SMTP parameters; see: Table 7  $\Rightarrow \square 34$ .
- 4. Click Save to confirm.
- The settings are saved.

#### Table 7: SMTP Parameters

| Parameters         | Description                                                                                                    |
|--------------------|----------------------------------------------------------------------------------------------------|
| SMTP - Server name | Defines an SMTP server via the IP address or the host<br>name.<br>A host name can only be used if a DNS server was<br>configured beforehand. |
| SMTP - Server port | Defines the port number used by the TPR to send emails to the SMTP server. The port number 25 is preset.                                     |

| Parameters               | Description                                                                                                    |
|--------------------------|----------------------------------------------------------------------------------------------------|
| SMTP - TLS               | Enables/disables TLS.<br>The security protocol TLS (Transport Layer Security) is<br>used to encrypt the transmission between the TPR and<br>the SMTP server. The encryption strength is defined via<br>the encryption protocol and level $rac{1}{>}$ and $rac{1}{>}$ 60.                |
| SMTP - Sender name       | Defines the email address used by the TPR to send<br>emails.<br><u>Note:</u> Very often the name of the sender and the user<br>name are identical.                                                                                                    |
| SMTP - Login             | Enables/disables the SMTP authentication for the login.                                                                                                    |
| SMTP - User name         | Defines the user name used by the TPR to log on to the SMTP server.                                                                                                    |
| SMTP - Password          | Defines the password used by the TPR to log on to the SMTP server.                                                                                                    |
| SMTP - Security (S/MIME) | Enables/disables the encryption and signing of emails via S/MIME.                                                                                                    |
| SMTP - Signing emails    | Defines the signing of emails.<br>A signature created by the sender allows the recipient to<br>verify the identity of the sender and to make sure that the<br>email was not modified. An S/MIME certificate ( $rac{rac{c}} \blacksquare 67$ )<br>is required for the signing of emails. |
| SMTP - Full encryption   | Defines the encryption of emails.<br>Only the recipient can open and read the encrypted<br>email. An S/MIME certificate (⇔ 167) is required for the<br>encryption.                                                                                                    |
| SMTP- Attach public key  | Sends the public key together with the email. Many email clients require the public key to be attached in order to view the emails.                                                                                                    |

# 3.6 How to Configure Bonjour

Bonjour allows the automatic recognition of computers, devices, and network services in TCP/IP-based networks.

The TPR uses the following Bonjour functions:

• Checking the IP address assigned via ZeroConf

- Assignment of host names to IP addresses
- Location of server services without knowledge of the device's host name or IP address.

When checking the IP address assigned via ZeroConf (see: 'ZeroConf'  $\Rightarrow$  14) the TPR sends a query to the network. If the IP address has already been assigned elsewhere in the network, the TPR will receive a message. The TPR then sends another query with a different IP address. If the IP address is available, it is saved in the TPR.

The domain name service is used for additional Bonjour features. Since there is no central DNS server in Bonjour networks, each device and application has its own small DNS server.

This integrated DNS server (mDNS) collects and administers the information of all participants in the net. In addition to the features of a classical DNS server, the mDNS server also saves the IP address, the service name and the offered services of each participant.

- Proceed as follows:
- 1. Start the TPR Control Center.
- 2. Select NETWORK Bonjour.
- 3. Configure the Bonjour parameters; see: Table 8  $\Rightarrow$  B 36.
- 4. Click Save to confirm.
- $\clubsuit$  The setting will be saved.

Table 8: Bonjour Parameters

| Parameters   | Description                                                                                                    |
|--------------|----------------------------------------------------------------------------------------------------|
| Bonjour      | Enables/disables Bonjour.                                                                                                    |
| Bonjour name | Defines the Bonjour name of the TPR.<br>The TPR uses this name for its Bonjour services. If no<br>Bonjour name is entered, the default name will be used<br>(device name@ICxxxxx). |

## 3.7 How to Configure the Device Time

You can set the time of the TPR via a time server (SNTP server) in the network. A timeserver is a computer networking device that reads the actual time from a reference clock and distributes this information to its clients. In the TPR, the time server is defined via the IP address or the host name.

- **Benefits and Purpose** If the time server is activated, the ThinPrint print jobs that are handled by the TPR will get a time stamp. Date and time are then displayed under ( $\Rightarrow$   $\blacksquare$ 92) 'Job History'.
  - **UTC** The TPR uses 'UTC' (Universal Time Coordinated) as a basis. UTC is a reference time and used as a time standard.
  - **Time zone** The time received by the time server does not necessarily correspond to your local time zone. Deviations from your location and the resulting time difference (including country-specific particularities such as Daylight Saving Time) can be handled by means of the 'Time zone' parameter.
- **Requirements**  $\square$  A time server is integrated into the network.
  - Proceed as follows:
  - 1. Start the TPR Control Center.
  - 2. Select NETWORK Date/Time.
  - *3. Tick* Date/Time.
  - 4. Enter the IP address or the host name of the time server into the Time server box.
    - (A host name can only be used if a DNS server was configured beforehand.)
  - 5. Select the code for your local time zone from the Time zone list.
  - 6. Click Save to confirm.
  - $\clubsuit$  The settings are saved.

# 4 Device Settings

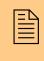

The TPR allows you to configure descriptions, communication with the printer, local service ports and the notification service. This chapter describes these device settings.

What information do you need?

- 'How to Determine a Description' ⇒ 
  <sup>□</sup>38
- 'How to Define Local Service Ports' ⇒ 

  ■40
- 'How to Use the Notification Service' ⇒ 🖹 41

## 4.1 How to Determine a Description

You can assign freely definable descriptions to the TPR. This gives you a better overview of the devices available in the network.

- 彦 Proceed as follows:
- 1. Start the TPR Control Center.
- 2. Select DEVICE Description.
- 3. Enter freely definable names for Host name, Description and Contact person.
- 4. Click Save to confirm.
- $\checkmark$  The data is saved.

# 4.2 How to Configure the Communication between the TPR and the Printer

- **Internal IP Network** The TPR must be physically connected to the printer and the network. Both devices build an internal local network in which the TPR has a second, local IP address for the internal communication with the printer. The internal DHCP server of the TPR automatically configures the IP address of the printer and the related parameters.
- **Masquerading (NAT)** In order to connect the internal network to the external network, the address information is rewritten via masquerading. Masquerading is a type of NAT (Network Address Translation). This way, data packets are forwarded by the TPR to the printer. The TPR is integrated in a transparent way and the infrastructure as well as (possibly) existing output monitoring systems remain unaffected.

You can adjust the settings of the internal network.

- 彦 Proceed as follows:
- 1. Start the TPR Control Center.
- 2. Select DEVICE TPR-10.
- 3. Configure the printer parameters; see: Table 9  $\Rightarrow$  39.
- 4. Click Save to confirm.
- $\checkmark$  The settings are saved.

Table 9: Printer Configuration

| Parameters         | Description                                                                                                    |
|--------------------|----------------------------------------------------------------------------------------------------|
| Local IP address   | Defines the IP address of the TPR for the internal<br>communication.<br>The TPR and printer constitute an internal IP network.<br>The local IP address is the gateway to the printer IP<br>address. The subnet mask is 255.255.255.240. |
| Printer IP address | Defines the IP address of the printer for the internal<br>communication.<br>The TPR and printer constitute an internal IP network.<br>The printer IP address and related parameters are set by<br>the internal DHCP server of the TPR.  |

| Parameters   | Description                                                                                                    |
|--------------|----------------------------------------------------------------------------------------------------|
| Masquerading | Enables/disables masquerading.<br>Masquerading is a type of NAT (Network Address<br>Translation). In NAT, all external IP addresses are<br>translated to the local IP address.                                                                            |
| ICMP         | Enables/disables the routing of ICMP packets to the printer IP address.<br>In IP networks, ICMP is used to transmit error messages and queries, for example 'ping'. If the option is enabled, queries will be answered by the printer and not by the TPR. |

## 4.3 How to Define Local Service Ports

The TPR utilizes TCP ports for the data transfer in the network. TCP ports are address components that are characterized by their port number. Ports are used to establish connections and to assign data packets to the correct services.

Certain services (HTTP, HTTPS, SNMP, etc.) have permanently assigned ports.

You can specify port numbers for the following local services:

- HTTP (Default = 80)
- HTTPS (Default = 443)
- SNMP (Default = 161)
- ThinPrint (Default = 4000)

TCP ports that are configured as local service ports cannot be used for the communication with the printer. Assign free port numbers to the local service ports in order to use the default TCP ports for the communication with the printer.

#### Example

If you assign the port number 8080 to HTTP, the printer homepage is displayed when entering the IP address of the TPR into the browser. To open the TPR Control Center, add the port number to the IP address (<IP address>:8080). In the InterCon-NetTool, the TPR appears as printer ('Type' column).

📴 Proceed as follows:

- 1. Start the TPR Control Center.
- 2. Select DEVICE TPR-10.
- *3.* Enter the port numbers into the relevant boxes in the Local services ports area.
- 4. Click Save to confirm.
- $\checkmark$  The settings are saved.

## 4.4 How to Use the Notification Service

You can get notifications in the form of emails or SNMP traps from the TPR. By means of these notifications up to four email recipients can be informed about various events irrespective of time and location.

The following message types are possible:

- The status email periodically informs the recipient about the status of the TPR.
- The event notification informs you about a specific event on the TPR via email or SNMP trap. The event can be:
  - The restart of the TPR.
  - A card event on the TPR.
  - The connection or disconnection of a USB flash drive to/from the TPR.
  - A problem with the TPR.

#### $\Box$ 'Configuring the sending of status emails' $\Rightarrow \square 42$

- $\Box$  'Configuring event notifications via email'  $\Rightarrow \textcircled{B}42$
- $\Box$  'Configuring event notifications via SNMP traps'  $\Rightarrow$  43

# What do you want to do?

|              | Configuring the sending of status emails                                                                                                    |
|--------------|----------------------------------------------------------------------------------------------------|
| Requirements | <ul> <li>✓ SMTP parameters can be configured on the TPR, see: ⇒ ■33.</li> <li>✓ A DNS server has been configured on the TPR; see: ⇒ ■30.</li> <li>For the notification service you can specify up to two email recipients.</li> </ul>                                                                                                    |
|              | <ul> <li>Proceed as follows:</li> <li>Start the TPR Control Center.</li> <li>Select DEVICE - Notification.</li> <li>Enter the email address of the recipient into the Email recipient box.</li> <li>Tick Status for the relevant recipient.</li> <li>Specify the sending interval in the Status notification time area.</li> <li>Click Save to confirm.</li> <li>The settings are saved.</li> </ul> |
|              | Configuring event notifications via email                                                                                                    |
| Requirements | ☑ SMTP parameters can be configured on the TPR, see: $⇔ ■ 33$ .<br>☑ A DNS server has been configured on the TPR; see: $⇔ ■ 30$ .<br>For the notification service you can specify up to two email recipients and the message types.                                                                                                    |
|              | <ul> <li>Proceed as follows:</li> <li>Start the TPR Control Center.</li> <li>Select DEVICE - Notification.</li> <li>Enter the email address of the recipient into the Email recipient box.</li> <li>Tick the options with the desired message types.</li> <li>Click Save to confirm.</li> <li>The settings are saved.</li> </ul>                                                                    |

#### Configuring event notifications via SNMP traps

For the notification service you can specify up to two SNMP trap recipients and the message types.

- 💼 Proceed as follows:
- 1. Start the TPR Control Center.
- 2. Select DEVICE Notification.
- 3. Enter the trap address of the recipient into the Trap target box.
- *4. Enter the trap community of the recipient into the* **Trap community** *box.*
- 5. Tick the options with the desired message types.
- 6. Click Save to confirm.
- $\clubsuit$  The settings are saved.

## **5** Personal Printing Settings

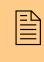

You must define server and printer settings so that the TPR is able to communicate with the Personal Printing server, carry out the authentication process and receive and forward print jobs. This chapter describes how to match the parameter values in an ideal way.

What information do you need?

- 'How to Encrypt the Connection to the Personal Printing Server'
   ⇒ 
   <sup>1</sup>■46
- 'How to Verify the Identity of the Personal Printing Server'
   ⇒ ■47
- 'How to Configure the Personal Printing Printer' ⇒
   <sup>™</sup> 47

The settings described here refer to the client-side (TPR). Information about the installation, configuration and administration of the Personal Printing environment can be found in the Personal Printing documentation at <u>http://www.personal-printing.com</u>.

## 5.1 How to Define the Personal Printing Server

In Personal Printing environments, print jobs are buffered on the Personal Printing server. The print jobs will be forwarded and printed once the user has successfully authenticated to the TPR.

You can define up to two Personal Printing servers on the TPR.

**Connection** You must define the server name and port so that a connection to the Personal Printing server can be established.

Authentication Process Process on the Personal Printing server. You do not need to enter an individual PIN because the authentication to the TPR is done via a chip card. All users of the TPR will get the same user-PIN. This PIN will be defined on the Personal Printing server and must be saved identically to the TPR.

Configure a default user-PIN (e.g. 'SEH') on the Personal Printing server for all users of the TPR. The user-PIN 'SEH' is preset on the TPR.

- Proceed as follows:
- 1. Start the TPR Control Center.
- 2. Select DEVICE Personal Printing.
- 3. Tick Personal Printing.
- 4. Specify the Personal Printing parameters; see: Table 10  $\Rightarrow$   $\triangleq$  45.
- 5. Click Save to confirm.
- $\clubsuit$  The setting will be saved.

Table 10: Personal Printing Parameters

| Parameters  | Description                                                                                                    |
|-------------|----------------------------------------------------------------------------------------------------|
| Server      | Enables/disables the Personal Printing Server.                                                                                                    |
| Server name | Defines a Personal Printing server via the IP address or<br>the host name.<br>The host name can only be used if a DNS server was<br>configured beforehand.                                                                                       |
| Server port | Defines the TCP port used by the TPR for<br>communicating with the Personal Printing server.<br>The port number 80 is preset. When using SSL, enter<br>443 as port number ( $rac{rac}{rac{rac}{rac{rac}{rac{rac{rac{rac{rac{rac{rac{rac{rac{rac$ |
| User-PIN    | Defines the User-PIN.<br>The specified User-PIN and the User-PIN in the user<br>accounts of the Active Directory must be identical. The<br>preset user-PIN is 'SEH'.                                                                             |

| 5.2 | How to Encrypt the Connection to the Personal |
|-----|-----------------------------------------------|
|     | Printing Server                               |

A secure connection between the Personal Printing server and the TPR can be achieved by using an SSL/TLS encryption. When querying print jobs, the user data (user-ID, user-PIN, etc.) will be transmitted in an encrypted way. The encryption strength is defined via the encryption protocol and level  $\Rightarrow \blacksquare 60$ .

In this process, the Personal Printing protocol, which establishes the connection between the Personal Printing server and the TPR and transmits the data packets, will be encrypted via SSL/TLS. This means that certificates are needed for the authentication.

A certificate from a matching CA (Certification Authority) must be installed both on the Personal Printing server and the TPR.

The Personal Printing server requests a certificate from the TPR. By means of the related CA certificate, the certificate will be verified by the Personal Printing server. To this purpose, the CA certificate must be stored on the Personal Printing server.

| Procedure    | <ul> <li>Create a certificate request on the TPR; see: ⇒          <sup>1</sup> <sup>2</sup> <sup>1</sup> <sup>1</sup> <sup></sup></li></ul> |
|--------------|----------------------------------------------------------------------------------------------------|
|              | <ul> <li>Create a certificate using the certificate request and the certification authority.</li> </ul>                                                                                                    |
|              | • Install the requested certificate on the TPR; see: $\Rightarrow$ <b><math>\square</math></b> 72.                                                                                                    |
|              | <ul> <li>Install the CA certificate of the certification authority on the<br/>Personal Printing server ⇔</li></ul>                                                                                                    |
|              | • Enable the SSL/TLS encryption on the TPR.                                                                                                    |
| Requirements | ✓ The port number of the Personal Printing server is set to 443; see: ⇒ <sup>●</sup> <sup>●</sup> <sup>44.</sup>                                                                                                    |
|              | 📴 Proceed as follows:                                                                                                    |
|              | 1. Start the TPR Control Center.                                                                                                    |
|              | 2. Select DEVICE - Personal Printing.                                                                                                    |
|              | 3. Tick SSL connection.                                                                                                    |
|              | 4. Click Save to confirm.                                                                                                    |
|              | 🏷 The settings are saved.                                                                                                    |

## 5.3 How to Verify the Identity of the Personal Printing Server

The identity of the Personal Printing server can be verified by means of certificates. If the verification fails, no connection to the Personal Printing server will be established.

If the verification of the identity was enabled for Personal Printing, a certificate from a matching CA (Certification Authority) must be installed both on the Personal Printing server and the TPR.

The TPR requests a Personal Printing certificate (server certificate) from the Personal Printing server. By means of the related CA certificate and/or Personal Printing certificate, the TPR verifies the certificate (and thus its identity) of the Personal Printing server.

# **Requirements** A Personal Printing certificate is saved on the Personal Printing server.

☑ A CA certificate and/or Personal Printing certificate is saved on the TPR (⇔ ■67).

- 📴 Proceed as follows:
- 1. Start the TPR Control Center.
- 2. Select DEVICE Personal Printing.
- 3. Tick Verify certificate.
- 4. Click Save to confirm.
- $\clubsuit$  The setting will be saved.

## 5.4 How to Configure the Personal Printing Printer

The authentication for retrieving print jobs is done directly on the TPR, i.e. on the printer.

Before you can use a printer for Personal Printing, you must first set up the printer on the Personal Printing server. It will automatically get a printer ID. The print jobs are assigned via the printer ID.

The printer that is connected to the TPR must then be integrated to the TPR. To this purpose, you must define the printer ID on the TPR. The printer ID must be identical to the ID on the Personal Printing server.

You can configure various parameters to customize the print output.

- Proceed as follows:
- 1. Start the TPR Control Center.
- 2. Select DEVICE Personal Printing.
- 3. Enter the ID of the connected printer into the Printer ID box.
- 4. Specify the parameters for the print output; see: Table 11 ⇒ 
   <sup>(1)</sup> 48.
- 5. Click Save to confirm.
- $\clubsuit$  The setting will be saved.

Table 11: Print Output Parameters

| Parameters                    | Description                                                                                                    |
|-------------------------------|----------------------------------------------------------------------------------------------------|
| Trigger print jobs separately | Enables/disables the release of one single print job per cardswipe. If several print jobs are available, they have to be released individually one after another.                                                                                                    |
| Format User-ID                | Enables/disables the formatting of the User IDs. If this option is enabled, the ID elements will be separated by hyphens and letters will be capitalized.<br>The format of the User ID must be identical to the format used on the Personal Printing server. Enable the option if you have configured your Personal Printing environment for the TPR software and firmware versions 14.0.16 and earlier. |
| Beeper                        | Enables/disables the audio feedback. Acoustic signals give information about the triggering of print jobs; see 'Quick Installation Guide'.                                                                                                    |
| Job deletion                  | <ul> <li>by the Personal Printing server: Printed jobs will be<br/>immediately deleted by the Personal Printing server.</li> <li>by the TPR: Printed jobs will be deleted by the TPR.<br/>The time of deletion can be defined via the delay.</li> <li>none: Printed jobs will be deleted as defined in the<br/>settings on the Personal Printing server.</li> </ul>                                      |
| Delay                         | Defines a delay (in seconds) for the deletion of printed<br>jobs by the TPR. (0 = immediate deletion)<br>A delay assures the complete transfer to the printer and<br>printout of the print job.                                                                                                    |

## 6 ThinPrint Settings The TPR can additionally be used as ThinPrint gateway. You must define the port, the bandwidth as well as the printer and the printer properties if you want the TPR to communicate with a ThinPrint server via a port or if you want the TPR to receive and forward print jobs. This chapter describes how to match the parameter values in an ideal way. 'How to Define the ThinPrint Port' ⇒ 150 What information do vou need? 'How to Define the Bandwidth' $\Rightarrow$ 'How to Embed the Printer' ⇒ <sup>1</sup> ⇒ <sup>1</sup> 'How to Get Status Information on the Printer Connection' ⇒ 154 'How to Get Printer Messages' ⇔🖹55 The settings described here refer to the client-side (TPR). Information about the installation. configuration and administration of the ThinPrint environment can be found in the ThinPrint documentation at <u>http://www.thinprint.com</u>.

## 6.1 How to Define the ThinPrint Port

In ThinPrint environments, printing is done to a TCP/IP port via a socket connection. The port number of the TPR must be identical to the port number that was defined for the ThinPrint server.

Port 4000 is preset on the TPR. You can change the port number, if necessary.

- Proceed as follows:
- 1. Start the TPR Control Center.
- 2. Select DEVICE ThinPrint®.
- 3. Enter the port number into the ThinPrint<sup>®</sup> port box.
- 4. Click Save to confirm.
- $\clubsuit$  The setting will be saved.

## 6.2 How to Define the Bandwidth

Bandwidth describes the capacity of a data connection. The bandwidth of the TPR is indicated in bit/second (bit/s).

The bandwidth that is needed for print jobs can be limited to a freely definable value for each ThinPrint port (server side). You can further decrease the bandwidth limit on the port of the TPR (client side).

Defining a bandwidth value on the TPR which is higher than the defined value (server side) will have no effect. In this case, the pre-defined value will be applied.

- 📴 Proceed as follows:
- 1. Start the TPR Control Center.
- 2. Select DEVICE ThinPrint<sup>®</sup>.
- 3. Tick Bandwidth.
- 4. Enter the desired bandwidth.
- 5. Click Save to confirm.
- $\clubsuit$  The setting will be saved.

## 6.3 How to Embed the Printer

Print jobs are sent from the ThinPrint server to the TPR. After the decompression of the print jobs, the TPR forwards the print jobs to the printers.

The print jobs are assigned via the printer ID. A network printer can be integrated via the TPR.

When integrating the connected network printer, you must define the printer parameters (name, class, driver) and a transfer method.

**Transfer** The data transfer between the TPR and the network printer can be done in three ways:

- Usually the data is transferred to the TCP/IP port via a raw/socket connection. Port 9100 is preset on the TPR. If required, you can configure a different port number.
- By means of IPP connections (Internet Printing Protocol) the print data is transmitted via HTTP 1.1 via local networks or the Internet to the printer. To this purpose, you must configure a printer URL that needs to be implemented according to the information of the manufacturer. Please refer to the documentation of your printer. The printer URL 'ipp/lp1' is preset and can be changed, if needed. Your advantage: The connection between the TPR and the

printer can be encrypted via SSL/TLS.

The support of the transfer methods depends on the printer. Consult your printer manual for more information.

- Proceed as follows:
- 1. Start the TPR Control Center.
- 2. Select DEVICE ThinPrint<sup>®</sup> printer.
- 4. Select a transfer method for the printer.
- 5. Click Save to confirm.
- $\clubsuit$  The settings are saved.

Table 12: Printer Parameters

| Parameters | Description                                                                                                    |
|------------|----------------------------------------------------------------------------------------------------|
| ID         | The ID clearly identifies the printer for the ThinPrint server.                                                                                                    |
| Printer    | Defines the printer name. The printer name is purely a description and is used to distinguish the printers. The printer can only use the ThinPrint AutoConnect feature if a printer name was defined. If the printer supports SNMP, the printer class is derived automatically via SNMP. A freely definable description can be entered at any time and will override any automatically derived printer name.                      |
| Class      | Printers with compatible drivers can be arranged in one<br>class.<br>In addition to the defining of the printer name, you can<br>also define a printer class if you want to use the ThinPrint<br>AutoConnect feature. If the printer supports SNMP, the<br>class name is obtained automatically via SNMP. A freely<br>definable description can be entered at any time and will<br>override any automatically derived class name. |
| Driver     | Defines the printer driver for the ThinPrint® AutoConnect feature.                                                                                                    |
| Port       | Defines the port number for RAW/socket printing.<br>(Default = 9100)<br><i>Is used when selecting 'RAW' as the transfer method.</i>                                                                                                    |

| Parameters | Description                                                                                                    |
|------------|----------------------------------------------------------------------------------------------------|
| URL        | Specifies the second part of the printer URL for IPP<br>printing. (Default = ipp/lp1)<br><i>Is used when selecting 'IPP' as the transfer method</i> .                                                                   |
| SSL        | Enables/disables the SSL/TLS encryption for IPP printing. The cipher strength is defined via the encryption level $rightarrow encryption 60$ .<br>Is used when selecting 'IPP' as the transfer method.                  |
| LPD Queue  | Defines the queue name for LPD printing. (Default = lp1)<br>Is used when selecting 'LPD' as the transfer method.                                                                                                    |
| RFC        | Enables/disables the RFC1179 conformity for LPD<br>printing.<br>Is used when selecting 'LPD' as the transfer method. If<br>this option is disabled, the printing behavior resembles<br>that of Microsoft® LPD printing. |

## 6.4 How to Define Timeouts (Experts only)

You can use timeouts to control how errors are handled before and during a print job.

| <b>Printer connection</b> | The 'Printer connection timeout' parameter specifies the period of    |
|---------------------------|-----------------------------------------------------------------------|
| timeout                   | time (in seconds) after which a connection attempt to the printer     |
|                           | should be aborted. It is advisable to abort a connection attempt if   |
|                           | the printer is not physically available for the TPR and the ThinPrint |
|                           | port is to be freed for subsequent print jobs, for example.           |

# **Job sending timeout** The 'Job sending timeout' parameter specifies the period of time (in seconds) after which a current print job should be aborted. It is advisable to abort a print job if the print job cannot be executed due to a printer error (for example, no paper).

Both timeouts cause the print jobs to be deleted. In 'pure' ThinPrint printing, an error message is also sent to the ThinPrint server. No error message is sent to the ThinPrint server when printing takes place via the Connection Service.

- Proceed as follows:
- 1. Start the TPR Control Center.
- 2. Select DEVICE ThinPrint®.
- 3. In the Printer connection timeout and Job sending timeout fields, enter the periods of time in seconds after which the timeouts should take effect (0 s = off).
- 4. Click Save to confirm.
- $\checkmark$  The settings are saved.

## 6.5 How to Get Status Information on the Printer Connection

You can view the connection statuses of the embedded printer. In order to get the connection status, you must configure a 'ping' query.

**Benefits and Purpose** The connection status of the embedded printer is displayed in the TPR Control Center:

| Connection Status | Description                                                                              |
|-------------------|------------------------------------------------------------------------------------------|
| Time out          | No connection to the printer at present. A connection was available at an earlier stage. |
| reachable         | A connection to the printer is available at present.                                     |
| unreachable       | No connection to the printer so far.                                                     |
| Unknown           | The connection status to the printer cannot be determined.                               |

The print status LED of the TPR also gives information about the connection status; see: 'Quick Installation Guide'.

If the ping and SNMP ( $\Rightarrow$  155) queries are deactivated, the LED does not light up.

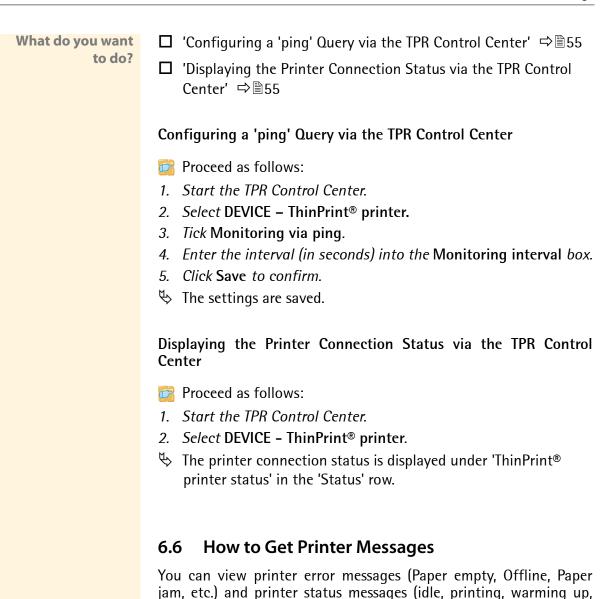

SNMP query.

information.

etc.). In order to get these printer messages, you must configure an

Not all printers support SNMP. Consult your printer manual for more

**TPR User Manual** 

| Benefits and<br>Purpose    | The printer messages of the embedded printer are displayed in the TPR Control Center. The print status LED of the TPR also gives information about the printer messages; see: 'Quick Installation Guide'. |
|----------------------------|----------------------------------------------------------------------------------------------------|
|                            | If the SNMP and ping (⇔᠍54) queries are deactivated, the LED does not light up.                                                                                                    |
| What do you want<br>to do? | <ul> <li>□ 'Configuring an SNMP Query via the TPR Control Center' ⇒</li></ul>                                                                                                    |
|                            | ⇒ ■ 56                                                                                                    |
|                            | Configuring an SNMP Query via the TPR Control Center                                                                                                    |
| Requirements               | ☑ The printer supports SNMP.                                                                                                    |
|                            | 📴 Proceed as follows:                                                                                                    |
|                            | 1. Start the TPR Control Center.                                                                                                    |
|                            | 2. Select DEVICE - ThinPrint® printer.                                                                                                    |
|                            | 3. Tick SNMP.                                                                                                    |
|                            | 4. Enter the interval (in seconds) into the Monitoring interval box.                                                                                                    |
|                            | 5. Click Save to confirm.                                                                                                    |
|                            | $\checkmark$ The settings are saved.                                                                                                    |
|                            | Displaying Printer Status Messages via the TPR Control Center                                                                                                    |
|                            | 📴 Proceed as follows:                                                                                                    |
|                            | 1. Start the TPR Control Center.                                                                                                    |
|                            | 2. Select DEVICE - ThinPrint® printer.                                                                                                    |
|                            | The printer messages will be displayed under 'ThinPrint <sup>®</sup> printer<br>status' in the 'Status' row.                                                                                              |
|                            |                                                                                                    |

## 6.7 How to Use the ThinPrint Connection Service

The ThinPrint Connection Service sends print jobs via TCP/IP to ThinPrint clients (i.e. the TPR) in masked networks (NAT).

The Connection Service manages the entire communication between the ThinPrint server and the corresponding client. This allows the connection via masked networks as well as the assignment of the relevant print job to the respective end device.

To use this service, you must prepare the TPR. For each end device that uses the Connection Service, you must store the client ID and an authentication key in the database of the Connection Service. You must also set these two values on the TPR.

Please note that you need a ThinPrint license for each client ID.

- 📴 Proceed as follows:
- 1. Start the TPR Control Center.
- 2. Select DEVICE ThinPrint®.
- 3. Tick Connection Service.
- 4. Enter the relevant parameters; see: Table 13  $\Rightarrow$   $\equiv$  57.
- 5. Click Save to confirm.
- $\checkmark$  The settings are saved.

#### Table 13: Connection Service Parameters

| Parameters         | Description                                                                                                    |
|--------------------|----------------------------------------------------------------------------------------------------|
| Connection Service | Enables/disables the ThinPrint Connection Service.                                                                                                    |
| Server name        | IP address or host name of the server on which the<br>Connection Service is installed.<br>The host name can only be used if a DNS server was<br>configured beforehand. |
| Port               | Defines the TCP port used by the TPR for communicating with the Connection Service. <i>The port number 4001 is preset.</i>                                             |

| Parameters         | Description                                                                                                    |
|--------------------|----------------------------------------------------------------------------------------------------|
| Client ID          | Client ID as stored in the database of the Connection<br>Service. The Connection Service needs the Client ID to<br>send print jobs to the TPR.                                                                                            |
| Authentication key | Authentication key as stored in the database of the Connection Service.                                                                                                    |
| Keep alive         | Interval (in seconds) after which the connection to the Connection Service is refreshed. The value has to be equal to or lower than the 'KeepAliveTO' value set on the Connection Service server. (allowed entry: 1–60000   default = 60) |
| Connection retry   | Defines the time interval (in seconds) after which a connection retry is executed if the Connection Service cannot be reached. <i>(allowed entry: 1–60000   default = 120)</i>                                                            |
|                    |                                                                                                    |

The connection status is displayed in the table 'ThinPrint<sup>®</sup> status'. If the connection to the Connection Service was refused, it is because a value (client ID, authentication key, port or server name) was entered incorrectly. In this case, verify and correct your settings and click **Save**.

## 6.8 How Does the TPR Receive Encrypted Data?

A secure connection during the transfer of print jobs between ThinPrint (server or Connection Service) and the TPR is guaranteed by means of an SSL/TLS encryption. The encryption strength is defined via the encryption protocol and level  $\Rightarrow B60$ .

The ThinPrint server requests a certificate from the TPR. By means of this certificate, the ThinPrint server checks whether the TPR is authorized to receive the print data.

If an encryption was enabled on the ThinPrint server, you must install a certificate from a corresponding Certification Authority both on the ThinPrint server and the TPR. To authorize the TPR to receive encrypted print data, proceed as follows:

- Create a certificate request; see:  $\Rightarrow \square 71$ .
- Install the requested certificate in the TPR; see:  $\Rightarrow$  **1**72.

# 7 Security

A number of security mechanisms are available to ensure optimum security for the TPR. This chapter describes how to make use of these security mechanisms.

The following security mechanisms can be configured and activated according to your demands:

What information do you need?

- 'How to Define the Encryption Level for SSL/TLS Connections'
   ⇒ ■60
- 'How to Encrypt the Connection to the TPR Control Center'
   ⇒ ■62
- 'How to Block Individual Ports' ⇔ 

  B64
- 'How to Control the Access to the TPR (TCP Port Access Control)'
   ⇒ ■65
- 'How to Use Certificates Correctly' ⇒ 

  B67
- 'How to Configure a Device Assignment'  $\Rightarrow$  **B**2

# The TPR Control Center can also be protected by the SNMP security concept. The concept includes administration of user groups and access rights. For further information; see: 'How to Configure SNMP' $\Rightarrow$ 131.

# 7.1 How to Define the Encryption Level for SSL/TLS Connections

The following connections on the TPR can be encrypted via SSL/TLS:

- Email: POP3 (⇔≣33)
- Email: SMTP (⇔ 🖹 33)
- ThinPrint printer: IPP connection (⇔

  ■51)

**Encryption strength** The encryption strength and thus the safety of the connection is defined via the encryption protocol and level.

- **Protocol** The encryption protocols SSL (Secure Sockets Layer) and its successor TLS (Transport Layer Security) are used to encrypt the connections. Which protocols are supported by the TPR depends on the product hardware and the installed firmware/software.
- **Encryption Level** Each encryption level is a collection of so-called cipher suites. A cipher suite is a standardized sequence of four cryptographic algorithms that are used to establish a secure connection. Depending on their cipher strength, cipher suites are grouped to form an encryption level. Which cipher suites are supported by the TPR, i.e. are part of an encryption level, depends on the SSL/TLS protocol used.

The following encryption levels can be selected:

- Any: The encryption is automatically negotiated by both communicating parties. The strongest encryption supported by both parties will always be chosen.
- Low: Only cipher suites with a low encryption are used. (Fast data transfer)
- Medium
- High: Only cipher suites with an strong encryption are used. (Slow data transfer)

#### Establishing Connections

When establishing a secure connection, the protocol to be used and a list of supported cipher suites is sent to the communicating party. A cipher suite is agreed upon that will be used later on. The strongest cipher suite that is supported by both parties will be used by default. If the communication partner does not support the protocol selected and/or if there is no cipher suite that is supported by both parties, no SSL/TLS connection will be established.

The communicating partners of the TPR (e.g. browser) must support the protocol selected and the cipher suites of the selected encryption level in order to successfully establish a connection. If problems occur, select different settings or reset the parameters of the TPR; see:  $\Rightarrow$  B7.

If you set 'Any' for encryption protocol and level, they will be negotiated automatically by both communicating parties. With these settings, the chances that a secure connection can be established are the highest.

- Proceed as follows:
- 1. Start the TPR Control Center.
- 2. Select SECURITY SSL connections.
- 3. From the Encryption protocol area, select the desired protocol.

Do <u>not</u> use the encryption protocol 'SSL' if you use up-to-date browser software and if only HTTPS is defined as the permitted connection type for the web access to the TPR Control Center. As current browsers do not support SSL, a connection can then not be established.

4. From the Encryption level area, select the desired level.

Do <u>not</u> use the encryption level 'Low' if you use up-to-date browser software and if only HTTPS is defined as the permitted connection type for the web access to the TPR Control Center. As current browsers do not support cipher suites of 'Low', a connection can then not be established.

- 5. Click Save to confirm.
- $\clubsuit$  The setting will be saved.

Detailed information about the individual SSL/TLS connection status (e.g. supported cipher suites) can be found on the Details page at SSL connection status – Details.

## 7.2 How to Encrypt the Connection to the TPR Control Center

Types of Connection (HTTP/HTTPS) The connection to the TPR Control Center can be secured by selecting the permitted types of connection (HTTP/HTTPS).

If HTTPS is exclusively chosen as the connection type, the connection to the TPR Control Center is encrypted via SSL/TLS. The encryption strength is defined via the encryption protocol and level  $\Rightarrow \cong 60$ .

The encryption protocol must <u>not</u> be 'SSL' and the encryption level and must <u>not</u> be 'Low'. Current browsers do not support these settings so that a connection cannot be established.

SSL/TLS also requires a certificate to check the identity of the TPR. During a so-called 'handshake', the client asks for a certificate via a browser. This certificate must be accepted by the browser. Please refer to the documentation of your browser software. URLs that require an SSL/TLS connection start with 'https'.

- Proceed as follows:
- 1. Start the TPR Control Center.
- 2. Select SECURITY Device access.

- 3. In the Connection area, tick HTTP/HTTPS or HTTPS only.
- 4. Click Save to confirm.
- $\clubsuit$  The setting will be saved.

## 7.3 How to Control the Access to the TPR Control Center (User Accounts)

You can limit the access to the TPR Control Center. This is done with the help of user accounts.

**User Accounts** There a two types of user accounts for which a name and password have to be defined. The accounts have different rights.

- Administrator: Complete access to the TPR Control Center. The user can see all pages and administrate.
- Read-only user: Very restricted access to the TPR Control Center. The user can only see the 'START' page.

The user accounts are also used for SNMP; see:  $\Rightarrow$  31.

A user account allows for multiple logins, i.e. the account can be used by a single user or by a group of users. Up to 16 users can be logged in at the same time.

- **Login** If the access control is active, a login screen is displayed when the TPR Control Center is started. You can choose between two login screens:
  - list of users (User names are displayed. Only the password must be entered.)
  - name and password request (Neutral login screen in which user name and password are to be entered.)

## **Session Timeout** For stronger security, you can use a session timeout. If there is no activity during the timeout defined, the connection to the TPR Control Center is terminated automatically.

- Proceed as follows:
- 1. Start the TPR Control Center.
- 2. Select SECURITY Device access.
- 3. Define the two user accounts. To do this, in the area User accounts enter a User name and Password respectively. (You can show the typing if you want to make sure that there are no typing errors in the password.)
- 4. Tick Restrict Control Center access.
- 5. Choose the login screen type: list of users or name and password.
- 6. Tick Session timeout and into the Session duration box, enter the time in Minutes after which the timeout is to be effective. (Optional)
- 7. Click Save to confirm.
- $\clubsuit$  The settings are saved.

## 7.4 How to Block Individual Ports

The TPR cannot be attacked directly by viruses. Attacks to open ports can have a certain influence on the TPR and affect its functions.

In order to prevent attacks to open ports, you can block individual ports on the TPR. You can configure, for example, short-term blockings for current security problems (worms, etc.) or long-term blockings of common ports for malware attacks.

Services (e.g. printing via IPP/port 632) can also be blocked by blocking their ports.

Local service ports ( $\Rightarrow$   $\blacksquare$ 40) cannot be blocked.

彦 Proceed as follows:

- 1. Select SECURITY Port blocking.
- 2. Enter the port number of the port to be blocked into the Port box.

|                            | <ol> <li>Enable the options for the blocking of the desired log types and interfaces.<br/>(Both log types and interfaces can be blocked at the same time.)</li> <li>Click Save &amp; Restart to confirm.</li> </ol>                                                                                    |
|----------------------------|----------------------------------------------------------------------------------------------------|
|                            | $\stackrel{_{\scriptstyle{\leftarrow}}}{\rightarrow}$ The setting will be saved.                                                                                                    |
|                            | To block all TCP or IP ports, see: 'How to Control the Access to the TPR (TCP Port Access Control)' $\Rightarrow$ 65.                                                                                                    |
|                            | 7.5 How to Control the Access to the TPR (TCP Port                                                                                                    |
|                            | Access Control)                                                                                                    |
| TCP<br>Port Access Control | You can control the access to the TPR. To do so, various TCP port<br>types on the TPR can be blocked. Network elements with access<br>rights can be defined as exceptions and excluded from blocking. The<br>TPR only accepts data packets from network elements defined as<br>exceptions.             |
| Security Levels            | The port types to be blocked must be defined in the 'Security level' area. The following categorization can be selected:                                                                                                    |
|                            | <ul> <li>Lock TCP access (locks TCP ports: HTTP/HTTPS/)</li> </ul>                                                                                                    |
|                            | Lock all (locks IP ports)                                                                                                    |
| Exceptions                 | In order to exclude network elements (e.g. clients, DNS server, SNTP server) from port locking, they must be defined as exceptions. To do so, the IP addresses or MAC addresses (hardware addresses) of the network elements with access rights must be entered in the 'Exceptions' area. Please note: |
|                            | • MAC addresses are not delivered through routers!                                                                                                    |
|                            | • The use of wildcards (*) allows you to define subnetworks.                                                                                                    |
| Test Mode                  | The 'test mode' allows you to check the configured access protection. If the test mode is activated, access protection remains                                                                                                    |

active until the TPR is rebooted. After restarting, the protection is no longer effective.

The 'Test mode' option is activated by default. After a successful test, you must deactivate the test mode so that access protection remains permanently active.

- Proceed as follows:
- 1. Start the TPR Control Center.
- 2. Select SECURITY TCP port access.
- 3. Tick Port access control.
- 4. Select the desired protection in the Security level area.
- 5. In the Exceptions area, define the network elements which are excluded from port blocking. Enter the IP or MAC addresses and tick the options.
- 6. Make sure that the Test mode is enabled.
- 7. Click Save & Restart to confirm. The settings are saved. The port access control is activated until the device is restarted.
- 8. Check the port access and configurability of the TPR.

If the TPR can no longer be reached using the TPR Control Center, restart the device; see:  $\Rightarrow$   $\cong$  90.

- 9. Clear Test mode.
- 10. Click Save & Restart to confirm.
- The settings are saved. The port access control is active. Access to the ports is restricted.

## 7.6 How to Use Certificates Correctly

The TPR has its own certificate management. This section explains how certificates are used and when the use of certificates is recommended.

**What are Certificates?** Certificates can be used in TCP/IP-based networks to encrypt data and to authenticate communication partners. Certificates are electronic messages containing a key (public key) and a signature.

**Benefits and Purpose** The use of certificates allows for various security mechanisms. Use certificates in the TPR

- to encrypt the connection to the Personal Printing server; see:
   ⇒ 
   <sup>1</sup>■46.
- to check the identity of the Personal Printing server; see:  $\Rightarrow$   $\square$  47.
- to receive encrypted print data; see:  $\Rightarrow \blacksquare 58$ .
- to authenticate the TPR/client if the administrative web access to the TPR Control Center is protected via HTTPS (SSL/TLS); see:
   ⇒ 
   <sup>1</sup> ■ 62.

If you want to use certificates, it is advisable to restrict the administrative web access to the TPR Control Center so that certificates on the TPR cannot be deleted by unauthorized persons; see:  $\Rightarrow \cong 62$ .

Which Certificates are available?

Both self-signed and externally signed certificates can be used with the TPR. The following certificates can be distinguished:

• Upon delivery, a certificate (the so-called **default certificate**) is stored in the TPR. It is recommended that you replace the default certificate by a self-signed certificate or requested certificate as soon as possible.

- Self-signed certificates have a digital signature that has been created by the TPR. If a self-signed certificate is used, the ThinPrint server cannot print via SSL/TLS. The connection to the Personal Printing server and the verification of its identity are not possible. A CA certificate is mandatory to print via SSL.
- A requested certificate is created by a certification authority (CA) for the TPR on the basis of a certificate request.
- CA certificates are certificates that have been issued for a certification authority (CA). They are used for verifying certificates that have been issued by the respective certification authority.
- S/MIME certificates (\*.pem file) are used to sign and encrypt the emails that are sent by the TPR. The corresponding private key must be installed as an own certificate in the PKCS#12 format (as \*.p12 file) in the intended email program (Thunderbird, Outlook, etc.). Only then can the emails be verified and displayed (in the case of encryption).
- **Personal Printing certificates** are used to verify the identity of the Personal Printing server.

The following certificates can be installed at the same time in the TPR:

- 1 Self-signed certificate
- 1 client certificate, i.e. 1 requested certificate OR 1 PKCS#12 certificate
- 1-32 CA certificates
- 1 S/MIME certificate
- 1 Personal Printing certificate

All certificates can be deleted separately.

|                            | Client-Zertifikate-Status                                                                                                    |  |  |
|----------------------------|----------------------------------------------------------------------------------------------------|--|--|
|                            | Selbstsigniertes Zertifikat:     Installiert     Q     E       Client-Zertifikat:     Nicht installiert     Zertifikatsanforderung:     Nicht generiert       SrMIME-Zertifikat:     Nicht installiert     Personal-Printing-Zertifikat:     Nicht installiert |  |  |
|                            | CA-Zertifikate-Status<br>Besitzer Aussteller EAP<br>Allgemeiner Name Hash Allgemeiner Name Hash Root                                                                                                    |  |  |
|                            | Fig. 6: TPR Control Center - Certificates                                                                                                    |  |  |
| What do you want<br>to do? | <ul> <li>□ 'Displaying Certificates' ⇒</li></ul>                                                                                                    |  |  |
|                            | $\square  Creating a Sch-Signed Certificate Request for a Requested Certificate' \Rightarrow \blacksquare 70$                                                                                                    |  |  |
|                            | $\Box$ 'Installing the Requested Certificate in the TPR' $\Rightarrow$ $\square$ 72                                                                                                    |  |  |
|                            | □ 'Saving the PKCS#12 Certificate on the TPR' $\Rightarrow$ $\square$ 72                                                                                                    |  |  |
|                            | $\square$ 'Saving the S/MIME Certificate on the TPR' $\Rightarrow$ $\square$ 73                                                                                                    |  |  |
|                            | $\square$ 'Saving the Personal Printing Certificate on the TPR' $\Rightarrow$ $\blacksquare$ 73                                                                                                    |  |  |
|                            | $\Box$ 'Installing a CA Certificate in the TPR' $\Rightarrow$ $\square$ 74                                                                                                    |  |  |
|                            | □ 'Deleting Certificates' ⇔  ■75                                                                                                    |  |  |
|                            | Displaying Certificates                                                                                                    |  |  |
|                            | Certificates installed on the TPR and certificate requests can be displayed and viewed.                                                                                                    |  |  |
| Requirements               | $\blacksquare$ A certificate is installed on the TPR.                                                                                                    |  |  |
|                            | <ul> <li>Proceed as follows:</li> <li><i>Start the TPR Control Center.</i></li> <li><i>Select</i> SECURITY - Certificates.</li> <li><i>Select the certificate via the icon</i> (Q).</li> <li>The certificate is displayed.</li> </ul>                          |  |  |

#### Creating a Self-Signed Certificate

If a self-signed certificate has already been created on the TPR, you must first delete the certificate; see:  $\Rightarrow$  175.

- Proceed as follows:
- 1. Start the TPR Control Center.
- 2. Select SECURITY Certificates.
- 3. Click Self-signed certificate.
- 4. Enter the relevant parameters, see: Table 14 ⇔ 🖹 70.
- 5. Click Install.
- Solution The certificate will be created and installed. This may take a few minutes.

 Table 14: Parameters for the Creation of Certificates

| Parameters             | Description                                                                                                    |
|------------------------|----------------------------------------------------------------------------------------------------|
| Common name            | Is used to clearly identify the certificate. It is advisable to<br>use the IP address or the host name of the TPR to allow<br>a clear assignment of the certificate to the TPR.<br>You can enter a maximum of 64 characters. |
| Email address          | Specifies an email address.<br>You can enter a maximum of 40 characters. (Optional<br>Entry)                                                                                                    |
| Organization name      | Specifies the company that uses the TPR.<br>You can enter a maximum of 64 characters.                                                                                                    |
| Organizational<br>unit | Specifies the department or subsection of a company.<br>You can enter a maximum of 64 characters. (Optional<br>Entry)                                                                                                    |
| Location               | Specifies the locality where the company is based.<br>You can enter a maximum of 64 characters.                                                                                                    |
| State name             | Specifies the state in which the company is based.<br>You can enter a maximum of 64 characters. (Optional<br>Entry)                                                                                                    |
| Domain component       | Allows you to enter additional attributes. (Optional Entry)                                                                                                    |

| Parameters     | Description                                                                                                    |
|----------------|----------------------------------------------------------------------------------------------------|
| Country        | Specifies the country in which the company is based.<br>Enter the two-digit country code according to ISO 3166.<br>Examples:<br>DE = Germany, GB = Great Britain, US = USA                           |
| Issued on      | Specifies the date from which on the certificate is valid.                                                                                                    |
| Expires on     | Specifies the date from which on the certificate becomes invalid.                                                                                                    |
| RSA key length | Defines the length of the RSA key used:<br>- 512 bit (fast encryption and decryption)<br>- 768 bit<br>- 1024 bit (standard encryption and decryption)<br>- 2048 bit (slow encryption and decryption) |

### Creating a Certificate Request for a Requested Certificate

As preparation for using a certificate which is issued by a certification authority for the TPR, a certificate request can be created in the TPR. The request must be sent to the certification authority which creates an certificate on the basis of this request. The certificate must be in 'base64' format.

If a certificate request has already been created on the TPR, you must first delete it; see:  $\Rightarrow$  175.

#### 彦 Proceed as follows:

- 1. Start the TPR Control Center.
- 2. Select SECURITY Certificates.
- 3. Click Certificate request.
- 4. Enter the required parameters, see: Table 14  $\Rightarrow$  B 70.
- 5. Click **Create a request**. The creation of the certificate request is in progress. This may take a few minutes.
- 6. Select Upload and save the requests in a text file.
- 7. Click OK.

8. Send the text file as certificate request to a certification authority.

When the requested certificate has been received, it must be saved in the TPR; see:  $\Rightarrow$   $\square$  72.

#### Installing the Requested Certificate in the TPR

- **Requirements**  $\square$  A certificate request has been created at an earlier date; see:  $\square \square 1$ .
  - $\blacksquare$  The certificate must be in 'base64' format.

If a PKCS#12 certificate has already been installed on the TPR, you must first delete it; see:  $\Rightarrow$  1275.

Proceed as follows:

- 1. Start the TPR Control Center.
- 2. Select SECURITY Certificates.
- 3. Click Requested certificate.
- 4. Click Browse.
- 5. Specify the requested certificate.
- 6. Click Install.
- The requested certificate will be installed in the TPR.

Saving the PKCS#12 Certificate on the TPR

Certificates with the PKCS#12 format are used to save private keys and their respective certificates and to protect them by means of a password.

If a PKCS#12 certificate has already been installed on the TPR, you must first delete it; see:  $\Rightarrow$  175.

**Requirements** 

 $\blacksquare$  The certificate must be in base64 format.

- Proceed as follows:
- 1. Start the TPR Control Center.
- 2. Select SECURITY Certificates.
- 3. Click PKCS#12 certificate.
- 4. Click Browse.
- 5. Specify the PKCS#12 certificate.
- 6. Enter the password.
- 7. Click Install.
- $\textcircled$  The PKCS#12 certificate will be saved in the TPR.

# Saving the S/MIME Certificate on the TPR

S/MIME certificates (\*.pem file) are used to sign and encrypt the emails that are sent by the TPR.

#### ------ 5

If an S/MIME certificate has already been installed on the TPR, you must first delete it; see:  $\Rightarrow$  175.

**Requirements**  $\square$  The certificate must be in base64 format.

- 📴 Proceed as follows:
- 1. Start the TPR Control Center.
- 2. Select SECURITY Certificates.
- 3. Click S/MIME certificate.
- 4. Click Browse.
- 5. Specify the S/MIME certificate.
- 6. Click Install.
- $\textcircled$  The S/MIME certificate will be saved on the TPR.

#### Saving the Personal Printing Certificate on the TPR

Personal Printing certificates are used to verify the identity of the Personal Printing server ( $\Rightarrow \blacksquare 47$ ).

|              | If a Personal Printing certificate has already been installed on the TPR, you must first delete it; see: ⇔≧75                                                                                                    |
|--------------|----------------------------------------------------------------------------------------------------|
| Requirements | The certificate must be in base64 format.                                                                                                    |
|              | 📴 Proceed as follows:                                                                                                    |
|              | 1. Start the TPR Control Center.                                                                                                    |
|              | 2. Select SECURITY - Certificates.                                                                                                    |
|              | 3. Click Personal Printing certificate.                                                                                                    |
|              | 4. Click Browse.                                                                                                    |
|              | 5. Specify the Personal Printing certificate.                                                                                                    |
|              | 6. Click Install.                                                                                                    |
|              | $\clubsuit$ The Personal Printing certificate will be saved on the TPR.                                                                                                    |
|              | Installing a CA Certificate in the TPR                                                                                                    |
|              | In order to check the identity of the communicating parties of the TPR, it is necessary to validate their certificates. For this, the root CA certificates of the certification authorities that have issued the certificates of said communicating parties are installed on the TPR.                                          |
|              | Up to 32 CA certificates can be installed. Thus multi-level public key infrastructures (PKIs) are supported.                                                                                                    |
|              | Example: The TPR offers a number of authentication methods to verify its identity in a network. If you use the authentication method 'EAP-TLS' ( $\Rightarrow$ 177), you must install the root CA certificate of the certification authority that has issued the certificate of the authentication server (RADIUS) on the TPR. |
| Requirements | The certificate must be in base64 format.                                                                                                    |
|              | 📴 Proceed as follows:                                                                                                    |
|              | 1. Start the TPR Control Center.                                                                                                    |
|              | 2. Select SECURITY – Certificates.                                                                                                    |
|              | 3. Click CA certificate.                                                                                                    |
|              |                                                                                                    |

- 4. Click Browse.
- 5. Specify the root certificate.
- 6. Click Install.
- $\textcircled$  The CA certificate will be saved in the TPR.

# **Deleting Certificates**

Do not delete the certificate (CA/self-signed/PKCS#12) if only HTTPS is defined as the permitted connection type for the web access to the TPR Control Center. If the corresponding certificate is deleted, the TPR Control Center can no longer be reached. In this case you have to reset the parameters of the TPR; see:  $\Rightarrow \textcircled{B}$ 87.

### **Requirements** $\square$ A certificate is installed on the TPR.

- Proceed as follows:
- 1. Start the TPR Control Center.
- 2. Select SECURITY Certificates.
- 3. Select the certificate to be deleted via the icon (3). The certificate is displayed.
- 4. Click Delete.
- $\clubsuit$  The certificate is deleted.

# 7.7 How to Use Authentication Methods

By means of an authentication, a network can be protected against unauthorized access. The TPR can participate in various authentication procedures. This section describes which procedures are supported and how these procedures are configured on the TPR.

- What is IEEE 802.1X? The IEEE 802.1X standard provides a basic structure for various authentication and key management protocols. IEEE 802.1X allows you to control the access to networks. Before users gain access to a network via a network device, they must authenticate themselves in the network. After the authentication was successful, the access to the network will be freed.
  - What is EAP? The standard IEEE 802.1X is based upon the EAP (Extensible Authentication Protocol). EAP is a universal protocol for many authentication procedures. EAP allows for a standardized authentication procedure between the network device and an authentication server (RADIUS). First you must define the authentication procedure (TLS, PEAP, TTLS, etc.) to be used and configure it on all network devices involved.
  - **What is RADIUS?** RADIUS (Remote Authentication Dial-In User Service) is an authentication and account management system that validates user login information and grants access to the desired resources.

The TPR supports various EAP authentication methods in order to authenticate itself in a protected network.

What do you want to do?

- □ 'Configuring EAP-MD5'  $\Rightarrow$   $\boxed{1}$ 77
- □ 'Configuring EAP-TLS'  $\Rightarrow$   $\bigcirc$  77
- □ 'Configuring EAP-TTLS'  $\Rightarrow$   $\bigcirc$  78
- □ 'Configuring PEAP'  $\Rightarrow$  B80
- □ 'Configuring EAP-FAST'  $\Rightarrow$  1

# **Configuring EAP-MD5**

**Benefits and Purpose** EAP-MD5 validates the identity of devices or users before they gain access to network resources. You can configure the TPR for the EAP-MD5 network authentication. This makes sure that the TPR gets access to protected networks.

**Mode of Operation** EAP-MD5 describes a user-based authentication method via a RADIUS server. The TPR must be defined as user (with user name and password) on a RADIUS server. The authentication method EAP-MD5 must then be enabled on the TPR and the user name and password need to be entered.

**Requirements** If The TPR is defined as user (with user name and password) on a RADIUS server.

- Proceed as follows:
- 1. Start the TPR Control Center.
- 2. Select SECURITY Authentication.
- 3. Select MD5 from the Authentication method list.
- 4. Enter the user name and the password that are used for the configuration of the TPR on the RADIUS server.
- 5. Click Save & Restart to confirm.
- $\checkmark$  The settings are saved.

# **Configuring EAP-TLS**

**Benefits and Purpose** EAP-TLS (Transport Layer Security) validates the identity of devices or users before they gain access to network resources. You can configure the TPR for the EAP-TLS network authentication. This makes sure that the TPR gets access to protected networks.

**Mode of Operation** EAP-TLS describes a certificate-based authentication method via a RADIUS server. For this purpose, certificates are exchanged between the TPR and the RADIUS server. An encrypted TLS connection between the TPR and the RADIUS server is established in this process. Both RADIUS server and TPR need a valid, digital certificate signed by a CA. The RADIUS server and the TPR must validate the certificate. After the mutual authentication was successful, the access to the network will be freed.

Since each device needs a certificate, a PKI (Public Key Infrastructure) must be available. User passwords are not necessary.

If you want to use the EAP-TLS authentication, you must observe the instructions below in the indicated order. If this procedure is not adhered to, the TPR in the network may not be addressable. In this case you have to reset the TPR parameters; see:  $\Rightarrow B 87$ .

# **Procedure** • Create a certificate request on the TPR; see: $\Rightarrow$ $\blacksquare$ 71.

- Create a certificate using the certificate request and the authentication server.
- Install the CA certificate on the TPR; see:  $\Rightarrow \blacksquare 74$ .
- Install the root CA certificate of the certification authority that has issued the certificate of the authentication server (RADIUS) on the TPR; see: 'Installing a CA Certificate in the TPR' ⇒ 174.
- Enable the authentication method 'EAP-TLS' on the TPR.
- 📴 Proceed as follows:
- 1. Start the TPR Control Center.
- 2. Select SECURITY Authentication.
- 3. Select TLS from the Authentication method list.
- 4. Click Save & Restart to confirm.
- $\clubsuit$  The settings are saved.

|                         | Configuring EAP-TTLS                                                                                                    |
|-------------------------|----------------------------------------------------------------------------------------------------|
| Benefits and<br>Purpose | EAP-TTLS (Tunneled Transport Layer Security) validates the identity<br>of devices or users before they gain access to network resources. You<br>can configure the TPR for the EAP-TTLS network authentication. This<br>makes sure that the TPR gets access to protected networks. |
| Mode of Operation       | EAP-TTLS consists of two phases:                                                                                                    |

|              | <ul> <li>In phase 1, a TLS-encrypted channel between the TPR and the<br/>RADIUS server will be established. Only the RADIUS server<br/>authenticates itself on the TPR using a certificate that was<br/>signed by a CA. This process is also referred to as 'outer<br/>authentication'.</li> </ul> |
|--------------|----------------------------------------------------------------------------------------------------|
|              | <ul> <li>In phase 2, an additional authentication method is used for the<br/>communication within the TLS channel. EAP-defined methods<br/>and older methods (CHAP, PAP, MS-CHAP und MS-CHAPv2) are<br/>supported. This process is also referred to as 'inner<br/>authentication'.</li> </ul>      |
|              | The advantage of this procedure is that only the RADIUS server needs a certificate. Therefore no PKI is needed. Moreover, TTLS supports most authentication protocols.                                                                                                    |
| Requirements | The TPR is defined as user (with user name and password) on a RADIUS server.                                                                                                    |
|              | Proceed as follows:                                                                                                    |
|              | 1. Start the TPR Control Center.                                                                                                    |
|              | 2. Select SECURITY – Authentication.                                                                                                    |
|              | 3. Select TTLS from the Authentication method list.                                                                                                    |
|              | 4. Enter the user name and the password that are used for the configuration of the TPR on the RADIUS server.                                                                                                    |
|              | 5. Select the settings intended to secure the communication in the TLS channel.                                                                                                    |
|              | 6. To make the connection more secure, you can also install the root CA certificate of the certification authority that has issued the certificate of the authentication server (RADIUS) on the TPR; see: ⇔ 1/4.                                                                                   |
|              | Afterwards, select the root CA certificate from the list EAP root certificate.                                                                                                    |
|              | 7. Click Save & Restart to confirm.                                                                                                    |
|              | 🏷 The settings are saved.                                                                                                    |

# **Configuring PEAP**

- **Benefits and Purpose** Purpose Purpose Purpose Purpose Protected Extensible Authentication Protocol) validates the identity of devices or users before they gain access to network resources. You can configure the TPR for the PEAP network authentication. This makes sure that the TPR gets access to protected networks.
- **Mode of Operation** In the case of PEAP (compare EAP-TTLS, see  $\Rightarrow$  178), an encrypted TLS (Transport Layer Security) channel is established between the TPR and the RADIUS server. Only the RADIUS server authenticates itself on the TPR using a certificate that was signed by a CA.

The TLS channel is then used to establish another connection that can be protected by means of additional EAP authentication methods (e.g. MSCHAPv2).

The advantage of this procedure is that only the RADIUS server needs a certificate. Therefore no PKI is needed. PEAP uses the advantages of TLS and supports various authentication methods, including user passwords and one-time passwords.

# **Requirements** If the TPR is defined as user (with user name and password) on a RADIUS server.

- 💼 Proceed as follows:
- 1. Start the TPR Control Center.
- 2. Select SECURITY Authentication.
- 3. Select PEAP from the Authentication method list.
- 4. Enter the user name and the password that are used for the configuration of the TPR on the RADIUS server.
- 5. Select the settings intended to secure the communication in the TLS channel.
- 6. To make the connection more secure, you can also install the root CA certificate of the certification authority that has issued the certificate of the authentication server (RADIUS) on the TPR; see: ⇔ 174.

Afterwards, select the root CA certificate from the list EAP root certificate.

- 7. Click Save & Restart to confirm.
- $\clubsuit$  The settings are saved.

# **Configuring EAP-FAST**

**Benefits and Purpose** EAP-FAST (Flexible Authentication via Secure Tunneling) validates the identity of devices or users before they gain access to network resources. You can configure the TPR for the EAP-FAST network authentication. This makes sure that the TPR gets access to protected networks.

# Mode of Operation EAP-FAST uses (as in the case of EAP-TTLS, see ⇒ 178) a channel in order to protect the data transfer. The main difference is that EAP-FAST does not require certificates for authentication purposes. (The use of certificates is optional.)

PACs (Protected Access Credentials) are used to build the channel. PACs are credentials that comprise up to three components.

- A shared secret key that contains the preshared key between the TPR and the RADIUS server.
- An opaque element that is provided to the TPR and presented to the RADIUS server when the TPR wishes to obtain access to network resources.
- Other information that may be useful to the client. (Optional)

EAP-FAST uses two methods to generate PACs:

- The manual delivery mechanism can be every mechanism that the administrator configures and considers to be safe for the network.
- In the case of the automatic delivery, an encrypted channel is established in order to protect the authentication of the TPR as well as the delivery of the PACs.

# **Requirements** If The TPR is defined as user (with user name and password) on a RADIUS server.

|                             | <ul> <li>Proceed as follows:</li> <li>Start the TPR Control Center.</li> <li>Select SECURITY - Authentication.</li> <li>Select FAST from the Authentication method list.</li> <li>Enter the user name and the password that are used for the configuration of the TPR on the RADIUS server.</li> <li>Select the settings intended to secure the communication in the channel.</li> <li>Click Save &amp; Restart to confirm.</li> <li>The settings are saved.</li> </ul> |  |  |
|-----------------------------|----------------------------------------------------------------------------------------------------|--|--|
|                             | 7.8 How to Configure a Device Assignment                                                                                                    |  |  |
| Man-In-The-Middle<br>Attack | During a man-in-the-middle attack, an invisible attacker joins the communication channel between two communication partners. The attacker can view and manipulate the data traffic.                                                                                                    |  |  |
| Protection                  | You can protect the communication channel between the TPR and<br>the printer by means of a device assignment and thus prevent a<br>man-in-the-middle attack.                                                                                                    |  |  |
|                             | During the device assignment, a TPR is permanently assigned to the<br>network printer. The TPR can then only be operated in combination<br>with the assigned network printer. The data traffic cannot be<br>controlled via an intermediate attacker and thus is protected.                                                                                                    |  |  |
|                             | <ul> <li>Proceed as follows:</li> <li>Start the TPR Control Center.</li> <li>Select DEVICE - ThinPrint® printer.</li> <li>Tick Device Assignment.</li> <li>Click Save to confirm.</li> <li>The settings are saved.</li> </ul>                                                                                                    |  |  |

# 8 Maintenance

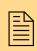

A number of maintenance activities can be carried out on the TPR. This chapter gives a short overview.

What information do you need?

- 'How to Secure the TPR Parameters (Backup)' ⇔ 
  ■83
- 'How to Use a Connected USB Device' ⇔ 
  ■85
- 'How to Reset Parameters to their Default Values (Reset)' ⇔ 🖹 87
- 'How to Perform an Update' ⇒ 🖹 89
- 'How to Restart the TPR' ⇒ 🖹 90
- 'How to Print a Status or Service Page' ⇒ 

  B90
- 'How to Display the Job History' ⇒ 
  <sup>●</sup>92

# 8.1 How to Secure the TPR Parameters (Backup)

All parameter values of the TPR (exception: passwords) are saved in the '<Default name>\_parameter.txt' file.

You can save the parameters file as backup copy on your local client. This allows you to get back to a stable configuration status at any time.

You can edit the parameter values of the copied file using a text editor. Afterwards, the configured file can be downloaded to a TPR. The parameter values included in the file will be taken over by the device.

What do you want to do?

- □ 'Displaying Parameter Values' ⇔ 🖹 84
- $\Box$  'Saving the Parameter File'  $\Rightarrow$  84
- $\Box$  'Loading the parameters file to a TPR'  $\Rightarrow$  84

# **Displaying Parameter Values**

- Proceed as follows:
- 1. Start the TPR Control Center.
- 2. Select MAINTENANCE Parameter backup.
- 3. Click the icon (3).
- The current parameter values are displayed.

A detailed description of the parameters can be found in the 'Parameter List'  $\Rightarrow$  1999.

# Saving the Parameter File

- 📴 Proceed as follows:
- 1. Start the TPR Control Center.
- 2. Select MAINTENANCE Parameter backup.
- 3. Click the icon 😑. The current parameter values are displayed.
- 4. Save the '<Default name>\_parameter.txt' file on a local system with the help of your browser.
- The parameter file is copied and secured.

### Loading the parameters file to a TPR

📴 Proceed as follows:

- 1. Start the TPR Control Center.
- 2. Select MAINTENANCE Parameter backup.
- 3. Click Browse.
- 4. Specify the '<Default name>\_parameter.txt' file.
- 5. Click Import.
- The parameter values in the file are applied to the TPR.

You can also automatically load a parameters file from a USB flash drive to a TPR; see:  $\Rightarrow \textcircled{B}$ 85.

# 8.2 How to Use a Connected USB Device

You can connect a USB flash drive to the USB port of the TPR to make use of additional features of the TPR.

**Parameter Backup** During the 'parameter backup', the '<Default name>\_parameter.txt' file will be saved automatically on the USB flash drive and updated after a parameter change. The file contains all parameter values of the TPR (exception: passwords). As soon as the TPR restarts, it will automatically take over the values contained in the parameters file on the USB flash drive. This way, the parameter values can be quickly and easily loaded to other TPR via a USB flash drive (e.g. when configuring new devices).

**Formatting** To use the USB flash drive on the TPR, the USB flash drive must have the correct file system. You may have to format the USB flash drive, if necessary.

Whether formatting is required, will be displayed under 'MAINTENANCE - USB device status' in the TPR Control Center.

What do you want to do?

- $\Box$  'Formatting the USB Flash Drive'  $\Rightarrow$  85
- $\Box$  'Saving the Parameter Values Automatically'  $\Rightarrow \blacksquare 86$
- $\Box$  'Loading the Parameter Values Automatically to a TPR'  $\Rightarrow$  86

# Formatting the USB Flash Drive

During the formatting process, all data on the USB flash drive will be permanently lost.

**Requirements** 

 $\blacksquare$  A USB flash drive has been connected to the TPR.

|              | <ul> <li>Proceed as follows:</li> <li>1. Start the TPR Control Center.</li> <li>2. Select MAINTENANCE – USB device.</li> <li>3. Click Formatting.</li> <li>5 The USB flash drive will be formatted.</li> </ul>          |
|--------------|----------------------------------------------------------------------------------------------------|
|              | Saving the Parameter Values Automatically                                                                                                    |
| Requirements | ☑ A USB flash drive has been connected to the TPR.<br>☑ The USB flash drive has been formatted correctly; see: $\Rightarrow$ 🖹 85.                                                                                      |
|              | <ul> <li>Proceed as follows:</li> <li>Start the TPR Control Center.</li> <li>Select MAINTENANCE – USB device.</li> <li>Tick Parameter backup.</li> <li>Click Save.</li> <li>The settings are saved.</li> </ul>          |
|              | Loading the Parameter Values Automatically to a TPR                                                                                                    |
| Requirements | <ul> <li>✓ The USB flash drive has been formatted correctly; see: ⇒ ■85.</li> <li>✓ A parameter file exists on the USB flash drive; see 'Parameter Backup' ⇒ ■85.</li> </ul>                                            |
|              | <ul> <li>Proceed as follows:</li> <li>1. Connect a USB flash drive to the USB port of the TPR.</li> <li>Upon the next device restart, the parameter values in the file are automatically applied to the TPR.</li> </ul> |
|              |                                                                                                    |

# 8.3 How to Reset Parameters to their Default Values (Reset)

It is possible to reset the parameters of the TPR to their default values (factory settings). All previously configured parameter values will be deleted in this process. Installed certificates will not be deleted.

If you reset the parameters, the IP address of the TPR may change and the connection to the TPR Control Center may be terminated.

You must reset the parameters, for example, if you have changed the location of the TPR and if you want to use the TPR in a different network. Before this change of location, you should reset the parameters to the default settings to install the TPR in another network.

Remove an attached USB flash drive before resetting the parameters. If a parameters file is saved on the USB flash drive, the TPR will – after the reset – automatically use the parameter values saved on the USB flash drive (see:  $\Rightarrow B85$ ).

By means of the status/reset button of the device you can reset the parameters without entering the password.

- $\Box$  'Resetting the Parameters via the TPR Control Center'  $\Rightarrow$  87
- □ 'Resetting Parameters via the InterCon-NetTool'  $\Rightarrow$   $\implies$  88
- $\square$  'Resetting the parameters via the status/reset button'  $\Rightarrow \square 88$

#### Resetting the Parameters via the TPR Control Center

📴 Proceed as follows:

- 1. Start the TPR Control Center.
- 2. Select MAINTENANCE Default settings.

What do you want to do?

- 3. Click Default settings.
- $\clubsuit$  The parameters are reset.

# Resetting Parameters via the InterCon-NetTool

- 💼 Proceed as follows:
- 1. Start the InterCon-NetTool.
- 2. Highlight the TPR in the device list.
- 3. Select Actions Default Settings from the menu bar.
- 4. Click Finish.
- $\clubsuit$  The parameters are reset.

# Resetting the parameters via the status/reset button

LEDs, various ports and the status/reset button can be found on the TPR. These components are described in the 'Quick Installation Guide'.

Using the status/reset button you can reset the parameter values of the TPR to their default settings.

- 醇 Proceed as follows:
- 1. Press the reset button for 5 seconds. The TPR restarts.
- $\clubsuit$  The parameters are reset.

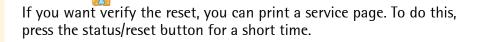

# 8.4 How to Perform an Update

You can carry out software and firmware updates on the TPR. Updates allow you to benefit from currently developed features.

What Happens during an Update?

In the course of an update, the old firmware/software will be overwritten and replaced by the new firmware/software. The parameter default settings of the device remain unchanged.

When is an Update recommended? An update should be undertaken if function do not work properly and if SEH Computertechnik GmbH has released a new software or firmware version with new functions or bug fixes.

Check the installed software and firmware version on the TPR. You will find the version number on the TPR Control Center homepage or in the product list in the InterCon-NetTool.

Where do I Find the Update Files?

Current firmware and software files can be downloaded from the homepage of SEH Computertechnik GmbH:

http://www.seh-technology.com/services/downloads.html

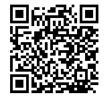

Every update file has its own 'readme' file. Take note of the information contained in the 'readme' file.

- Proceed as follows:
- 1. Start the TPR Control Center.
- 2. Select MAINTENANCE Update.
- 3. Click Browse.
- 4. Select the update file.
- 5. Click Install.
- The update is executed. The TPR will be restarted.

# 8.5 How to Restart the TPR

The TPR is rebooted automatically after parameter changes or updates. If the TPR is in an undefined state it can also be rebooted manually.

What do you want to do?

- $\square$  'Rebooting the TPR via the TPR Control Center'  $\Rightarrow$   $\square 90$
- $\square$  'Restarting the TPR via the InterCon-NetTool'  $\Rightarrow$  90

# Rebooting the TPR via the TPR Control Center

- 彦 Proceed as follows:
- 1. Start the TPR Control Center.
- 2. Select MAINTENANCE Restart.
- 3. Click Restart.
- $\clubsuit$  The TPR will be restarted.

# Restarting the TPR via the InterCon-NetTool

- Proceed as follows:
- 1. Start the InterCon-NetTool.
- 2. Highlight the TPR in the device list.
- 3. Select Actions Restart from the menu bar. The Restart print server dialog appears.
- 4. Click Finish.
- $\clubsuit$  The TPR will be restarted.

# 8.6 How to Print a Status or Service Page

You can print status or service pages to the connected network printer. Both pages are available in English.

# **Status Page** A status page contains basic information of the TPR such as the model type, hardware address, IP address, subnet mask, gateway, etc.

| Service page               | A service page contains basic information of the TPR as well as a list<br>of the current parameter values of the TPR.                                                                                                    |  |  |  |  |
|----------------------------|----------------------------------------------------------------------------------------------------|--|--|--|--|
|                            | Before a status or service page is printed, the printing function must<br>be enabled and the data format of the status or service page (ASCII,<br>PostScript, DATAMAX or Citizen-Z) must be specified. ASCII is preset<br>as data format. |  |  |  |  |
| What do you want<br>to do? | □ 'Specifying the Printing Function and the Data Format via the TPR Control Center' $\Rightarrow$ $\blacksquare$ 91                                                                                                    |  |  |  |  |
|                            | $\square$ 'Printing a Status Page via the TPR Control Center' $\Rightarrow$ 🗎 91                                                                                                    |  |  |  |  |
|                            | $\square$ 'Printing a Service Page via the TPR Control Center' $\Rightarrow$                                                                                                    |  |  |  |  |
|                            | $\square$ 'Printing a Service Page via the Status/Reset Button' $\Rightarrow$ $\square$ 92                                                                                                    |  |  |  |  |
|                            | Specifying the Printing Function and the Data Format via the TPR<br>Control Center                                                                                                    |  |  |  |  |
|                            | Proceed as follows:                                                                                                    |  |  |  |  |
|                            | 1. Start the TPR Control Center.                                                                                                    |  |  |  |  |
|                            | 2. Select MAINTENANCE – Status page.                                                                                                    |  |  |  |  |
|                            | <ol> <li>Select the desired data format from the Status page mode list.</li> <li>Tick Printing.</li> </ol>                                                                                                    |  |  |  |  |
|                            | 5. Click Save to confirm.                                                                                                    |  |  |  |  |
|                            | $\checkmark$ The settings are saved.                                                                                                    |  |  |  |  |
|                            | Printing a Status Page via the TPR Control Center                                                                                                    |  |  |  |  |
|                            | Proceed as follows:                                                                                                    |  |  |  |  |
|                            | 1. Start the TPR Control Center.                                                                                                    |  |  |  |  |
|                            | 2. Select MAINTENANCE – Status page.                                                                                                    |  |  |  |  |
|                            | 3. Click Status page.                                                                                                    |  |  |  |  |
|                            | $\clubsuit$ The status page is printed.                                                                                                    |  |  |  |  |

# Printing a Service Page via the TPR Control Center

- Proceed as follows:
- 1. Start the TPR Control Center.
- 2. Select MAINTENANCE Status page.
- 3. Click Service page.
- The service page will be printed.

# Printing a Service Page via the Status/Reset Button

You can print a service page via the status/reset button of the device.

- 📴 Proceed as follows:
- 1. Press the status/reset button for a short time.
- $\clubsuit$  The status page is printed.

# 8.7 How to Display the Job History

You can get information about the ThinPrint print jobs that have been sent to the TPR. Only these print jobs are registered and shown in the job history.

A time server ( $\Rightarrow$   $\exists$  37) must be configured on the TPR so that the date and time can be displayed correctly. If no time server is configured, the time stamp corresponds to the default time.

A maximum of 32 print jobs are displayed. The first-in, first-out method is applied from the 33rd print job onwards. The saved print jobs will be deleted when the TPR is turned off or reset. The print jobs can also be deleted manually. The print jobs will not be deleted when the TPR is restarted.

What do you want to do?

- $\Box$  'Displaying the job history'  $\Rightarrow$   $\exists$  93

# Displaying the job history

- Proceed as follows:
- 1. Start the TPR Control Center.
- 2. Select MAINTENANCE Job history.
- $\clubsuit$  The Job History is displayed.

The following information is shown in the Job History:

| Information | Description                                                                                                    |  |  |
|-------------|----------------------------------------------------------------------------------------------------|--|--|
| ID          | Identification number of the printer that has spooled the print job.                                                                                                    |  |  |
| Status      | <ul> <li>Status of the print connection. The following statuses are possible:</li> <li>Initialized: The connection to the ThinPrint Server is established. In a next step, the connection to the printer will be established.</li> <li>Try to connect: The connection to the printer is being established.</li> <li>Connection rejected: The printer has refused the connection.</li> <li>Pending: The print job has been accepted by the TPR but the data transfer to the printer has not yet started.</li> <li>Processing: The print job is being transferred from the TPR to the printer.</li> <li>Processing stopped: The data transfer to the printer has been interrupted. This can occur if, for example, the print job to the printer.</li> <li>Completed: The TPR has completely transferred the print job to the printer.</li> <li>Aborted: The print job has been aborted. This can occur if, for example, the TPR has been restarted while the print job was processed.</li> </ul> |  |  |
| Protocol    | Protocol used to transfer the print data. The presentation consists in<br>a combination of the following values:<br>- ThP: ThinPrint<br>- Stp: status or service page<br>- Sock: RAW/socket printing<br>- IPP: IPP printing<br>- LPD: LPD printing                                                                                                    |  |  |
| Name        | Name of the print job                                                                                                    |  |  |
| Sender      | Name of the sending host:<br>- ' <domain name="" user="">@<domain>' appears with ThinPrint print<br/>jobs.<br/>- 'TPR-10' appears when printing a status or service page.</domain></domain>                                                                                                    |  |  |
| Start       | Time at which the print job has been sent to the TPR.                                                                                                    |  |  |
| Size        | Size (in Kb) of the print job.                                                                                                    |  |  |

| Information | Description                                              |
|-------------|----------------------------------------------------------|
| Duration    | The time needed by the TPR for processing the print job. |

# **Deleting Print Jobs Manually**

- Proceed as follows:
- 1. Start the TPR Control Center.
- 2. Select MAINTENANCE Job history.
- 3. Click Delete.
- ↔ All print jobs listed in the job history will be deleted.

# 9 Appendix

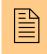

The appendix contains a glossary, the TPR parameter list, a trouble shooting and the index lists of this document.

What information do you need?

- 'Glossary' ⇒ 🖹 96
- 'Parameter List' ⇒ 🗎 99
- 'Troubleshooting' ⇒ 

  ■122
- 'List of Figures'  $\Rightarrow$  127
- 'Index' ⇔≣128

# 9.1 Glossary

The glossary contains information about manufacturer-specific software solutions and terms from the world of network technology.

#### Manufacturer-Specific Software Solutions

What information do you need?

- 'InterCon-NetTool' ⇒ 🖹 98

# Network Technology

- 'Default Name' ⇒ 🖹 96
- 'Gateway' ⇒ 🖹 97
- 'Hardware Address' ⇒
   □
   97
   □
- 'Host Name' ⇔ 🖹 97
- 'IP Address' ⇒ 🖹 98
- **Default Name** The default name of the TPR is made up of the two letters 'IC' and the device number. The device number consists of the last six numbers of its hardware address.

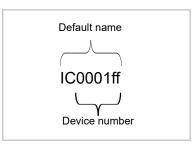

The default name can be found in the TPR Control Center, the InterCon-NetTool, on the status or service page.

**Gateway** Using a gateway, you can address IP addresses from external networks. If you wish to use a gateway, you can configure the relevant parameter via the TPR Control Center or the InterCon-NetTool.

**Hardware Address** The TPR is addressable by means of its world-wide unique hardware address. This address is commonly referred to as the MAC or Ethernet address. The manufacturer has defined this address in the hardware of the device. The address consists of 12 hexadecimal numbers. The first six numbers represent the manufacturer, while the last six numbers identify the individual device.

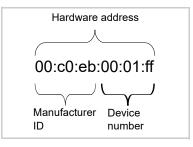

The hardware address can be found on the housing, the InterCon-NetTool, the status or service page.

The use of separators within the hardware address depends on the platform. Note the following conventions when entering the hardware address:

| Operating<br>system | Representation     | Example                                   |
|---------------------|--------------------|-------------------------------------------|
| Windows             | Hyphen             | 00-c0-eb-00-01-ff                         |
| UNIX                | Colon or<br>period | 00:c0:eb:00:01:ff or<br>00.c0.eb.00.01.ff |

#### **Host Name**

The host name is an alias for an IP address. The host name uniquely identifies the TPR in the network and makes it easier to remember.

**InterCon-NetTool** The software InterCon-NetTool has been developed by SEH Computertechnik GmbH for the administration of SEH network devices within a predefined network.

**IP Address** The IP address is the unique address of each node in a network, i.e. an IP address may occur only once on a local network. The system administrator usually assigns the IP address. The address must be saved in the TPR to make sure that it can be addressed within the network.

**Subnet Mask** With the help of the subnet mask, large networks can be split up into subnetworks. In this case, the user IDs of the IP addresses are assigned to the various subnetworks.

By default, the TPR is configured for the use without subnetworks. If you wish to use a subnetwork, you can configure the relevant parameter via the TPR Control Center or the InterCon-NetTool.

**TPR Control Center** The TPR can be configured and monitored via the TPR Control Center. The TPR Control Center is stored in the TPR and can be displayed by means of a browser software (Internet Explorer, Mozilla Firefox, Safari).

# 9.2 Parameter List

This chapter gives an overview of all parameters of the TPR. The parameter list gives details about the functions and values of the individual parameters.

- What information do you need?
- 'Parameter List IPv4' ⇔≣100
- 'Parameter List IPv6' ⇒ 🖹 100
- 'Parameter List DNS' ⇒≣101
- 'Parameter List SNMP' ⇒ 🖹 102
- 'Parameter List POP3' ⇒ 
  103
- 'Parameter List SMTP' ⇒ 
  ■104
- 'Parameter List Bonjour' ⇔≣105
- 'Parameter List Date/Time' ⇒ 🖹 105
- 'Parameter List Description' ⇒ 

  ■105
- 'Parameter List TPR-10' ⇔≣106
- 'Parameter List Local Service Ports' ⇒
   <sup>●</sup>107
- 'Parameter List ThinPrint®' ⇒ 🖹 109
- 'Parameter List ThinPrint Connection Service' ⇒ 111
- 'Parameter List ThinPrint<sup>®</sup> printer' ⇒ 
  ■112
- 'Parameter List Notification' ⇒ 🖹 114
- 'Parameter List SSL/TLS connections' ⇒ 

  ■116
- 'Parameter List TPR Control Center security' ⇒ 

  ■117
- 'Parameter List Port Blocking' ⇔

  ■118

- 'Parameter List USB device' ⇒ 🖹 121
- 'Parameter List Status page' ⇔

  ■121

To view the current parameter values of your TPR, see: 'Displaying Parameter Values'  $\Rightarrow B = 84$  and 'How to Print a Status or Service Page'  $\Rightarrow B = 90$ .

| Parameters               | Value            | Default            | Description                                                    |
|--------------------------|------------------|--------------------|----------------------------------------------------------------|
| ip_dhcp<br>[DHCP]        | on/off           | on                 | Enables/disables the DHCP protocol.                            |
| ip_bootp<br>[BOOTP]      | on/off           | on                 | Enables/disables the BOOTP protocol.                           |
| ip_auto<br>[ARP/PING]    | on/off           | on                 | Enables/disables the IP<br>address assignment via<br>ARP/PING. |
| ip_addr<br>[IP address]  | valid IP address | 169.254.<br>0.0/16 | Defines the IP address of the TPR.                             |
| ip_mask<br>[Subnet mask] | valid IP address | 255.255.<br>0.0    | Defines the subnet mask of the TPR.                            |
| ip_gate<br>[Gateway]     | valid IP address | 0.0.0.0            | Defines the gateway address of the TPR.                        |

Table 15: Parameter List - IPv4

#### Table 16: Parameter List – IPv6

| Parameters                                | Value         | Default | Description                                                                                                    |
|-------------------------------------------|---------------|---------|----------------------------------------------------------------------------------------------------|
| ipv6<br>[IPv6]                            | on/off        | on      | Enables/disables the IPv6 functionality of the TPR.                                                                                                    |
| ipv6_auto<br>[Automatic<br>configuration] | on/off        | on      | Enables/disables the<br>automatic assignment of the<br>IPv6 address for the TPR.                                                                                                    |
| ipv6_addr<br>[IPv6 address]               | n:n:n:n:n:n:n | ::      | Defines a manually assigned<br>IPv6 Unicast address in the<br>n:n:n:n:n:n:n format for the<br>TPR.<br>Every 'n' represents the<br>hexadecimal value of one of<br>the eight 16 bit elements of<br>the address. An IPv6 address<br>may be entered or displayed<br>using a shortened version<br>when successive fields<br>contain all zeros (0). In this<br>case, two colons (::) are used. |

| Parameters                   | Value                         | Default | Description                                                                                                    |
|------------------------------|-------------------------------|---------|----------------------------------------------------------------------------------------------------|
| ipv6_gate<br>[Router]        | n:n:n:n:n:n:n                 | ::      | Defines the IPv6 unicast<br>address of the router. The<br>TPR sends its 'Router<br>Solicitations' (RS) to this<br>router.                                                                                                    |
| ipv6_plen<br>[Prefix length] | 0–64<br>[1–2 characters; 0–9] | 64      | Defines the length of the<br>subnet prefix for the IPv6<br>address.<br>Address ranges are indicated<br>by prefixes. The prefix length<br>(number of bits used) is added<br>to the IPv6 address and<br>specified as a decimal<br>number. The decimal number<br>is separated by '/. |

#### Table 17: Parameter List - DNS

| Parameters                                 | Value                                  | Default | Description                                                                                                    |
|--------------------------------------------|----------------------------------------|---------|----------------------------------------------------------------------------------------------------|
| dns<br>[DNS]                               | on/off                                 | on      | Enables/disables the name resolution via a DNS server.                                                                                       |
| dns_primary<br>[Primary DNS<br>server]     | valid IP address                       | 0.0.0.0 | Defines the IP address of the primary DNS server.                                                                                            |
| dns_secondary<br>[Secondary DNS<br>server] | valid IP address                       | 0.0.0.0 | Defines the IP address of the<br>secondary DNS server.<br>The secondary DNS server is<br>used if the primary DNS<br>server is not available. |
| dns_domain<br>[Domain name<br>(suffix)]    | max. 255 characters<br>[., az, AZ, 09] | [blank] | Defines the domain name of an existing DNS server.                                                                                           |

| Parameters                      | Value                                 | Default   | Description                                                                                                    |
|---------------------------------|---------------------------------------|-----------|----------------------------------------------------------------------------------------------------|
| snmpv1<br>[SNMPv1]              | on/off                                | on        | Enables/disables SNMPv1.                                                                                                    |
| snmpv1_ronly<br>[Read-only]     | on/off                                | off       | Enables/disables the write protection for the community.                                                                                                    |
| snmpv1_community<br>[Community] | max. 64 characters<br>[a–z, A–Z, 0–9] | public    | Defines the name of the<br>SNMP community.<br>The SNMP community is a<br>basic form of access<br>protection in which several<br>participants with the same<br>access rights are grouped<br>together. |
| snmpv3<br>[SNMPv3]              | on/off                                | on        | Enables/disables SNMPv3.                                                                                                    |
| any_hash<br>[Hash]              | md5<br>sha                            | md5       | Specifies the hash algorithm of the SNMP user group 1.                                                                                                    |
| any_rights<br>[Access rights]   | <br>readonly<br>readwrite             | readonly  | Defines the access rights of<br>the SNMP user group 1.<br>= none<br>readonly = read only<br>readwrite = read and write                                                                               |
| any_cipher<br>[Encryption]      | [None]<br>aes<br>des                  |           | Defines the encryption<br>method of the SNMP user<br>group 1.                                                                                                    |
| admin_hash<br>[Hash]            | md5<br>sha                            | md5       | Specifies the hash algorithm of the SNMP user group 2.                                                                                                    |
| admin_rights<br>[Access rights] | <br>readonly<br>readwrite             | readwrite | Defines the access rights of<br>the SNMP user group 2.<br>= none<br>readonly = read only<br>readwrite = read and write                                                                               |
| admin_cipher<br>[Encryption]    | [None]<br>aes<br>des                  |           | Defines the encryption<br>method of the SNMP user<br>group 2.                                                                                                    |

#### Table 18: Parameter List - SNMP

For SNMP user accounts see: 'Parameter List - TPR Control Center security' ⇒≣117.

| Parameters                               | Value                                             | Default | Description                                                                                                    |
|------------------------------------------|---------------------------------------------------|---------|----------------------------------------------------------------------------------------------------|
| pop3<br>[POP3]                           | on/off                                            | off     | Enables/disables the POP3 functionality.                                                                                                    |
| pop3_srv<br>[Server name]                | max. 128 characters                               | [blank] | Defines a POP3 server via the<br>IP address or the host name.<br>A host name can only be used<br>if a DNS server was<br>configured beforehand. |
| pop3_port<br>[Server port]               | 1–65535<br>[1–5 characters; 0–9]                  | 110     | Defines the port of the POP3<br>server used by the TPR for<br>receiving emails.<br>When using SSL/TLS, enter<br>995 as port number.            |
| pop3_sec<br>[Security]                   | 0–2<br>[1 character; 0–2]                         | 0       | Defines the authentication<br>method to be used.<br>0 = no security<br>1 = APOP<br>2 = SSL/TLS                                                 |
| pop3_poll<br>[Check mail<br>every]       | 1–10080<br>[1–5 characters; 0–9]                  | 15      | Defines the time interval (in minutes) for retrieving emails from the POP3 server.                                                             |
| pop3_limit<br>[Ignore mail<br>exceeding] | 0–4096<br>[1–4 characters; 0–9;<br>0 = unlimited] | 10      | Defines the maximum email size (in Kbyte) to be accepted by the TPR.                                                                           |
| pop3_usr<br>[User name]                  | max. 128 characters                               | [blank] | Defines the name used by the TPR to log on to the POP3 server.                                                                                 |
| pop3_pwd<br>[Password]                   | max. 128 characters                               | [blank] | Defines the password used by the TPR to log on to the POP3 server.                                                                             |

### Table 19: Parameter List - POP3

| Parameters                                                  | Value                            | Default | Description                                                                                                    |
|-------------------------------------------------------------|----------------------------------|---------|----------------------------------------------------------------------------------------------------|
| smtp_srv<br>[Server name]                                   | max. 128 characters              | [blank] | Defines an SMTP server via<br>the IP address or the host<br>name.<br>A host name can only be used<br>if a DNS server was<br>configured beforehand.                 |
| smtp_port<br>[Server port]                                  | 1–65535<br>[1–5 characters; 0–9] | 25      | Defines the port number used<br>by the TPR to send emails to<br>the SMTP server.                                                                                   |
| smtp_ssl<br>[TLS]                                           | on/off                           | off     | Enables/disables TLS.<br>The security protocol TLS<br>(Transport Layer Security) is<br>used to encrypt the<br>transmission between the<br>TPR and the SMTP server. |
| smtp_sender<br>[Sender name]                                | max. 128 characters              | [blank] | Defines the email address<br>used by the TPR to send<br>emails.<br><u>Note:</u> Very often the name of<br>the sender and the user name<br>are identical.           |
| smtp_auth<br>[Login]                                        | on/off                           | off     | Enables/disables the SMTP authentication for the login.                                                                                                    |
| smtp_usr<br>[User name]                                     | max. 128 characters              | [blank] | Defines the user name used<br>by the TPR to log on to the<br>SMTP server.                                                                                          |
| smtp_pwd<br>[Password]                                      | max. 128 characters              | [blank] | Defines the password used by<br>the TPR to log on to the<br>SMTP server.                                                                                           |
| smtp_sign<br>[Security<br>(S/MIME)]                         | on/off                           | off     | Enables/disables the<br>encryption and signing of<br>emails via S/MIME.                                                                                            |
| smtp_encrypt<br>[Full encryption]<br>[Signing of<br>emails] | on/off                           | off     | Defines the signing and<br>encryption of emails.<br>off = sign<br>on = encrypt                                                                                     |
| smtp_attpkey<br>[Attach public key]                         | on/off                           | on      | Enables/disables the attachment of a public key to an email.                                                                                                    |

#### Table 20: Parameter List - SMTP

# Table 21: Parameter List - Bonjour

| Parameters                     | Value                                 | Default           | Description                           |
|--------------------------------|---------------------------------------|-------------------|---------------------------------------|
| bonjour<br>[Bonjour]           | on/off                                | on                | Enables/disables the Bonjour service. |
| bonjour_name<br>[Bonjour name] | max. 64 characters<br>[a–z, A–Z, 0–9] | [Default<br>Name] | Defines the Bonjour name of the TPR.  |

# Table 22: Parameter List - Date/Time

| Parameters                  | Value                                                           | Default           | Description                                                                                                    |
|-----------------------------|-----------------------------------------------------------------|-------------------|----------------------------------------------------------------------------------------------------|
| ntp<br>[Date/Time]          | on/off                                                          | on                | Enables/disables the use of a time server (SNTP).                                                                                              |
| ntp_server<br>[Time server] | max. 255 characters<br>[., a–z, A–Z, 0–9]                       | pool.ntp.<br>org  | Defines a time server via the<br>IP address or the host name.<br>A host name can only be used<br>if a DNS server was<br>configured beforehand. |
| ntp_tzone<br>[Time zone]    | UTC, GMT, EST,<br>EDT, CST, CDT,<br>MST, MDT, PST,<br>PDT, etc. | CET/CE<br>ST (EU) | The time zone is used to<br>equalize the difference<br>between the time received<br>over the time server and the<br>local time.                |

# Table 23: Parameter List - Description

| Parameters                      | Value                                 | Default | Description                                           |
|---------------------------------|---------------------------------------|---------|-------------------------------------------------------|
| sys_name<br>[Host name]         | max. 64 characters<br>[a–z, A–Z, 0–9] | [blank] | Defines the host name of the TPR.                     |
| sys_descr<br>[Description]      | max. 64 characters<br>[a–z, A–Z, 0–9] | [blank] | Freely definable description (of the TPR).            |
| sys_contact<br>[Contact person] | max. 64 characters<br>[a–z, A–Z, 0–9] | [blank] | Freely definable description (of the contact person). |

| Parameters                            | Value                                                                                          | Default                    | Description                                                                                                    |
|---------------------------------------|------------------------------------------------------------------------------------------------|----------------------------|----------------------------------------------------------------------------------------------------|
| nat_local<br>[Local IP address]       | valid IP address                                                                               | 192.168.<br>156.156/<br>28 | Defines the IP address of the<br>TPR for the internal<br>communication.<br>The TPR and printer<br>constitute an internal IP<br>network. The local IP address<br>is the gateway to the printer IP<br>address. The subnet mask is<br>255.255.255.240.                            |
| nat_remote<br>[Printer IP<br>address] | valid IP address                                                                               | 192.168.<br>156.157/<br>28 | Defines the IP address of the<br>printer for the internal<br>communication.<br>The TPR and printer<br>constitute an internal IP<br>network. The printer IP<br>address and related<br>parameters are set by the<br>internal DHCP server of the<br>TPR.                          |
| nat_src<br>[Masquerading]             | on/off                                                                                         | off                        | Enables/disables<br>masquerading.<br>Masquerading is a type of<br>NAT (Network Address<br>Translation). In NAT, all<br>external IP addresses are<br>translated to the local IP<br>address.                                                                                     |
| nat_icmp<br>[ICMP]                    | on/off                                                                                         | on                         | Enables/disables the routing<br>of ICMP packets to the printer<br>IP address.<br>In IP networks, ICMP is used<br>to transmit error messages<br>and queries, for example<br>'ping'. If the option is enabled,<br>queries will be answered by<br>the printer and not by the TPR. |
| auto_rst_h                            | 0-24<br>[1-2 characters; 0-9;<br>0 = off<br>1 = 1. hour<br>2 = 2. hour<br>3 = 3. hour<br>etc.] | 0                          | This parameter can only be<br>used after consultation with<br>the SEH support team.                                                                                                    |

#### Table 24: Parameter List - TPR-10

| Parameters              | Value                            | Default | Description                                                                                       |
|-------------------------|----------------------------------|---------|---------------------------------------------------------------------------------------------------|
| httpd_port<br>[HTTP]    | 1–65535<br>[1–5 characters; 0–9] | 80      | Defines the TCP port that is<br>used by the TPR for HTTP<br>during the network<br>communication.  |
| httpsd_port<br>[HTTPS]  | 1–65535<br>[1–5 characters; 0–9] | 443     | Defines the TCP port that is<br>used by the TPR for HTTPS<br>during the network<br>communication. |
| snmp_port<br>[SNMP]     | 1–65535<br>[1–5 characters; 0–9] | 161     | Defines the TCP port that is<br>used by the TPR for SNMP<br>during the network<br>communication.  |
| tpgPort<br>[ThinPrint®] | 1–65535<br>[1–5 characters; 0–9] | 4000    | Defines the TCP port used by the TPR for communicating with the ThinPrint® server.                |

Table 25: Parameter List - Local Service Ports

# Table 26: Parameter List - Personal Printing

| Parameters                                    | Value                                     | Default | Description                                                                                                    |
|-----------------------------------------------|-------------------------------------------|---------|----------------------------------------------------------------------------------------------------|
| pps<br>[Personal<br>Printing]                 | on/off                                    | on      | Enables/disables the<br>Personal Printing functionality<br>of the TPR.                                                                                                    |
| pps_on_1<br>pps_on_2<br>[Server]              | on/off                                    | off     | Enables/disables the<br>Personal Printing Server 1or<br>2.                                                                                                    |
| pps_server_1<br>pps_server_2<br>[Server name] | max. 255 characters<br>[., a–z, A–Z, 0–9] | [blank] | Defines a Personal Printing<br>server via the IP address or<br>the host name.<br>(A host name can only be<br>used if a DNS server was<br>configured beforehand.)                |
| pps_port_1<br>pps_port_2<br>[Server port]     | 1–65535<br>[1–5 characters; 0–9]          | 80      | Defines the TCP port used by<br>the TPR for communicating<br>with the Personal Printing<br>server.<br>If the SSL connection is<br>enabled, the port number 443<br>must be used. |

| Parameters                                           | Value                                                       | Default | Description                                                                                                    |
|------------------------------------------------------|-------------------------------------------------------------|---------|----------------------------------------------------------------------------------------------------|
| pps_ssl_1<br>pps_ssl_2<br>[SSL connection]           | on/off                                                      | off     | Enables/disables the<br>SSL/TLS encryption and<br>certificate-based<br>authentication for the<br>Personal Printing protocol.                                                                                                    |
| pps_verify_1<br>pps_verify_2<br>[Verify certificate] | on/off                                                      | off     | Enables/disables the<br>verification of the Personal<br>Printing server certificate by<br>means of the root certificate<br>and/or the Personal Printing<br>certificate.                                                                                                    |
| pps_pin_1<br>pps_pin_2<br>[User-PIN]                 | max. 32 characters                                          | SEH     | Defines the User-PIN. The<br>specified User-PIN and the<br>User-PIN in the user accounts<br>of the Active Directory must<br>be identical.                                                                                                    |
| pps_prtID_1<br>pps_prtID_2<br>[Printer ID]           | 0–64<br>[1–2 characters; 0–9]                               | 1       | Defines the ID of the printer<br>object to be used by the<br>Personal Printing server.                                                                                                    |
| pps_delete_1<br>pps_delete_2<br>[Job deletion]       | none<br>tpr = byTPR<br>srv = byPersonal<br>Printing Server  | STV     | <ul> <li>Defines the deletion of print jobs.</li> <li>by the Personal Printing server: Printed jobs will be immediately deleted by the Personal Printing server.</li> <li>by the TPR: Printed jobs will be deleted by the TPR. The time of deletion can be defined via the delay.</li> <li>none: Printed jobs will be deleted as defined in the settings on the Personal Printing server.</li> </ul> |
| pps_delDelay_1<br>pps_delDelay_2<br>[Delay]          | 0–60<br>[1–5 characters; 0–9;<br>0 = immediate<br>deletion] | 0       | Defines a delay (in seconds)<br>for the deletion of printed jobs<br>by the TPR. A delay assures<br>the complete transfer to the<br>printer and printout of the print<br>job.                                                                                                    |

| Parameters                                       | Value  | Default | Description                                                                                                    |
|--------------------------------------------------|--------|---------|----------------------------------------------------------------------------------------------------|
| pps_single<br>[Trigger print jobs<br>separately] | on/off | on      | Enables/disables the release<br>of one single print job per<br>cardswipe. If several print jobs<br>are available, they have to be<br>released individually one after<br>another.                                                                                                    |
| pps_USRformat<br>[Format User-ID]                | on/off | off     | Enables/disables the<br>formatting of the User IDs. If<br>this option is enabled, the ID<br>elements will be separated by<br>hyphens and letters will be<br>capitalized.<br>The format of the User ID<br>must be identical to the format<br>used on the Personal Printing<br>server. Enable the option if<br>you have configured your<br>Personal Printing environment<br>for the TPR software and<br>firmware versions 14.0.16 and<br>earlier. |
| beep<br>[Beeper]                                 | on/off | on      | Enables/disables the audio<br>feedback. Audio signals give<br>information about the<br>triggering of print jobs.                                                                                                    |

#### Table 27: Parameter List - ThinPrint®

| Parameters                         | Value                                 | Default | Description                                                                                                    |
|------------------------------------|---------------------------------------|---------|----------------------------------------------------------------------------------------------------|
| tpgPort<br>[ThinPrint® port]       | 1–65535<br>[1–5 characters; 0–9]      | 4000    | Defines the TCP port used by<br>the TPR for communicating<br>with the ThinPrint server.                          |
| tpgBdwidth<br>[Bandwidth]          | on/off                                | off     | Enables/disables the<br>bandwidth functionality of the<br>ThinPrint® port (TPR side).                            |
| tpgBdwidthVal<br>[Bandwidth value] | 1600–1000000<br>[4–7 characters; 0–9] | 256000  | Defines the bandwidth (in<br>bit/second) used to decrease<br>the bandwidth of the<br>ThinPrint® port (TPR side). |

| Parameters                                         | Value                                        | Default | Description                                                                                                    |
|----------------------------------------------------|----------------------------------------------|---------|----------------------------------------------------------------------------------------------------|
| tpgPrtoToVal<br>[Printer<br>connection<br>timeout] | 0–86400<br>[1–5 characters; 0–9;<br>0 = off] | 60      | Defines the period of time (in<br>seconds) after which a<br>connection attempt to a<br>printer is aborted.<br>A connection attempt should<br>be aborted if a printer is<br>physically not available. This<br>frees the ThinPrint® port for<br>subsequent print jobs. |
| tpgJobSndTout<br>[Job sending<br>timeout]          | 0–86400<br>[1–5 characters; 0–9;<br>0 = off] | 180     | Defines the period of time (in<br>seconds) after which a current<br>print job is aborted if it cannot<br>be printed due to a printer<br>error, e.g. no paper.                                                                                                    |
| tpgJobRcvTout                                      | 0–1440<br>[1–4 characters; 0–9;<br>0 = off]  | 0       | This parameter can only be used after consultation with the SEH support team.                                                                                                    |

| Parameters                            | Value                                     | Default | Description                                                                                                    |
|---------------------------------------|-------------------------------------------|---------|----------------------------------------------------------------------------------------------------|
| conService<br>[Connection<br>Service] | on/off                                    | off     | Enables/disables the ThinPrint Connection Service.                                                                                                    |
| conServer<br>[Server name]            | max. 255 characters<br>[., a–z, A–Z, 0–9] | [blank] | Defines the Connection<br>Service server via the IP<br>address or the host name.<br>(A host name can only be<br>used if a DNS server was<br>configured beforehand.)                                                                                      |
| tpgClientID<br>[Client ID]            | 0–99999<br>[1–5 characters; 0–9]          | 0       | Defines the client ID as stored<br>in the database of the<br>ThinPrint® Connection<br>Service.                                                                                                    |
| tpgAuthKey<br>[Authentication<br>key] | 0–99999<br>[1–5 characters; 0–9]          | 0       | Defines the authentication key<br>as stored in the database of<br>the Connection Service.                                                                                                    |
| conPort<br>[Port]                     | 1–65535<br>[1–5 characters; 0–9]          | 4001    | Defines the TCP port used by<br>the TPR for communicating<br>with the Connection Service.                                                                                                    |
| tpgKeepalive<br>[Keep alive]          | 1–60000<br>[1–5 characters; 0–9]          | 60      | Defines the time interval (in<br>seconds) after which the<br>connection to the Connection<br>Service is refreshed.<br><u>Note</u> : The value has to be<br>equal to or lower than the<br>'KeepAliveTO' value set on<br>the Connection Service<br>server. |
| tpgRetry<br>[Connection retry]        | 1–60000<br>[1–5 characters; 0–9]          | 120     | Defines the time interval (in<br>seconds) after which a<br>connection retry is executed if<br>the Connection Service<br>cannot be reached.                                                                                                    |

#### Table 28: Parameter List - ThinPrint Connection Service

| Parameters                              | Value                                       | Default | Description                                                                                                    |
|-----------------------------------------|---------------------------------------------|---------|----------------------------------------------------------------------------------------------------|
| prtName_1<br>[Printer]                  | max. 32 characters<br>[a–z, A–Z, 0–9, _, -] | [blank] | Defines the printer name for<br>the ThinPrint AutoConnect<br>feature.                                                                                                    |
| prtClass_1<br>[Class]                   | max. 7 characters<br>[a–z, A–Z, 0–9]        | [blank] | Defines the printer class<br>name for the ThinPrint<br>AutoConnect feature.                                                                                                    |
| prtDriver_1<br>[Driver]                 | max. 64 characters<br>[a–z, A–Z, 0–9, _, -] | [blank] | Defines the printer driver for the ThinPrint AutoConnect feature.                                                                                                    |
| remoteMode_1<br>[Printing protocol]     | raw<br>ipp<br>Ipd                           | raw     | Specifies the transfer method<br>between the TPR and the<br>printer.<br>raw = RAW/Socket<br>connection<br>ipp = IPP connection<br>lpd=LPD connection                                                        |
| remotePort_1<br>[Port]                  | 1–65535<br>[1–5 characters; 0–9]            | 9100    | Defines the port number for RAW/socket printing.                                                                                                    |
| remoteUrl_1<br>[URL]                    | max. 64 characters                          | ipp/lp1 | Specifies the second part of<br>the printer URL for IPP<br>printing.<br>The implementation of the<br>printer URL is depends on the<br>manufacturer. Consult your<br>printer manual for more<br>information. |
| remotelPPs_1<br>[SSL]                   | on/off                                      | off     | Enables/disables the<br>SSL/TLS encryption for IPP<br>printing.                                                                                                    |
| remoteQ_1<br>[Queue]                    | max. 64 characters<br>[a–z, A–Z, 0–9]       | lp1     | Defines the queue name for LPD printing.                                                                                                    |
| lpdModeRFC_1<br>[RFC]                   | on/off                                      | on      | Enables/disables the<br>RFC1179 conformity for LPD<br>printing.                                                                                                    |
| monitorPing<br>[Monitoring via<br>ping] | on/off                                      | on      | Enables/disables monitoring<br>via 'ping', i.e. ICMP.<br>The 'ping' query allows you to<br>view the printer availability.                                                                                   |

| Table 29: Parameter | List - | ThinPrint® | printer |
|---------------------|--------|------------|---------|
|---------------------|--------|------------|---------|

| Parameters                              | Value                            | Default | Description                                                                                                    |
|-----------------------------------------|----------------------------------|---------|----------------------------------------------------------------------------------------------------|
| monitorSNMP<br>[SNMP]                   | on/off                           | on      | Enables/disables monitoring<br>via SNMP.<br>The SNMP query shows<br>printer messages.                                                                                             |
| monitorPoll<br>[Monitoring<br>interval] | 1–86400<br>[1–5 characters; 0–9] | 30      | Defines the interval of a 'ping'<br>or 'SNMP' query in seconds.                                                                                                    |
| prtLock<br>[Device<br>assignment]       | on/off                           | off     | Enables/disables the printer<br>assignment. The TPR can be<br>permanently assigned to the<br>printer. The TPR can then<br>only be operated together with<br>the assigned printer. |

| Parameters                               | Value                                                                                                    | Default | Description                                                                                                    |
|------------------------------------------|----------------------------------------------------------------------------------------------------|---------|----------------------------------------------------------------------------------------------------|
| mailto_1<br>mailto_2<br>[Mail recipient] | valid email address<br>[max. 64 characters]                                                                                 | [blank] | Defines the email address of the recipient for notifications.                                                     |
| noti_pup_1<br>noti_pup_2<br>[Restart]    | on/off                                                                                                    | off     | Enables/disables the sending<br>of emails when the TPR is<br>restarted.                                           |
| noti_stat_1<br>noti_stat_2<br>[Status]   | on/off                                                                                                    | off     | Enables/disables the periodical sending of a status email to recipient 1 or 2.                                    |
| notistat_d<br>[Interval]                 | al = daily<br>su = Sunday<br>mo = Monday<br>tu = Tuesday<br>we = Wednesday<br>th = Thursday<br>fr = Friday<br>sa = Saturday | al      | Specifies the interval at which a status email is sent.                                                           |
| notistat_h<br>[hh]                       | 1 = 1. Hour<br>2 = 2. Hour<br>3 = 3. Hour<br>etc.                                                                           | 0       | Specifies the time at which a status email is sent.                                                               |
| notistat_tm<br>[mm]                      | 0 = 00 min<br>1 = 10 min<br>2 = 20 min<br>3 = 30 min<br>4 = 40 min<br>5 = 50 min<br>6 = 00 min                              | 0       | Specifies the time at which a status email is sent.                                                               |
| noti_card_1<br>noti_card_2<br>[Cards]    | on/off                                                                                                    | off     | Enables/disables the sending<br>of emails if a card event<br>occurs at the TPR.                                   |
| noti_usb_1<br>noti_usb_2<br>[USB]        | on/off                                                                                                    | off     | Enables/disables the sending<br>of emails after a USB flash<br>drive was connected to or<br>removed from the TPR. |
| noti_err_1<br>noti_err_2<br>[Problems]   | on/off                                                                                                    | off     | Enables/disables the sending<br>of emails if a problem occurs<br>at the TPR.                                      |

Table 30: Parameter List - Notification

| Parameters                                     | Value                                 | Default | Description                                                                                                    |
|------------------------------------------------|---------------------------------------|---------|----------------------------------------------------------------------------------------------------|
| trapto_1<br>trapto_2<br>[Trap target]          | valid IP address                      | 0.0.0.0 | Defines the SNMP trap<br>address of the recipient for<br>notifications.                                               |
| trapcommu_1<br>trapcommu_2<br>[Trap community] | max. 64 characters<br>[a–z, A–Z, 0–9] | public  | Defines the SNMP trap community of the recipient.                                                                     |
| trappup<br>[Restart]                           | on/off                                | off     | Enables/disables the sending<br>of SNMP traps when the TPR<br>is restarted.                                           |
| trapcard<br>[Cards]                            | on/off                                | off     | Enables/disables the sending<br>of SNMP traps if a card event<br>occurs at the TPR.                                   |
| trapusb<br>[USB]                               | on/off                                | off     | Enables/disables the sending<br>of SNMP traps after a USB<br>flash drive was connected to<br>or removed from the TPR. |
| traperr<br>[Problems]                          | on/off                                | off     | Enables/disables the sending<br>of SNMP traps if a problem<br>occurs at the TPR.                                      |

| Parameter                             | Value                                   | Default | Description                                                                                                    |
|---------------------------------------|-----------------------------------------|---------|----------------------------------------------------------------------------------------------------|
| ssImethod<br>[Encryption<br>protocol] | any<br>sslv3<br>tls10<br>tls11<br>tls12 | tls10   | Defines the encryption<br>protocol to be used for<br>SSL/TLS connections.<br>sslv3 = SSL 3.0<br>tls10 = TLS 1.0<br>tls11 = TLS 1.1<br>tls12 = TLS 1.2<br>Do <u>not</u> use the encryption<br>protocol 'SSL' if only HTTPS<br>is defined as the permitted<br>connection type for the web<br>access to the TPR Control<br>Center. |
| security<br>[Encryption level]        | 1–4<br>[1 character]                    | 2       | Defines the encryption level to<br>be used for SSL/TLS<br>connections.<br>1 = Low<br>2 = Medium<br>3 = High<br>4 = Compatible<br>Do <u>not</u> use the encryption<br>level 'Low' if only HTTPS is<br>defined as the permitted<br>connection type for the web<br>access to the TPR Control<br>Center.                            |

## Table 31: Parameter List - SSL/TLS connections

| Parameters                                      | Value                                 | Default            | Description                                                                                                    |
|-------------------------------------------------|---------------------------------------|--------------------|----------------------------------------------------------------------------------------------------|
| http_allowed<br>[Connection]                    | on/off                                | on                 | Defines the permitted type of<br>connection (HTTP/HTTPS) to<br>the TPR Control Center.<br>If HTTPS is exclusively<br>chosen as the connection<br>type [http_allowed = off], the<br>administrative access to the<br>TPR Control Center is<br>protected via SSL/TLS. |
| sessKeys<br>[Restrict Control<br>Center access] | on/off                                | off                | Enables/disables the TPR<br>Control Center access restric-<br>tion. If access is restricted, a<br>login screen is displayed<br>when opnening the TPR Con-<br>trol Center.<br><u>Note:</u> If access is restricted,<br>user accounts must be<br>defined.            |
| sessKeyUList<br>[Login screen<br>displays]      | on/off                                | on                 | Defines the type of login<br>screen.<br>on = list of users<br>off = name and password<br>request                                                                                                    |
| sessKeyTimer<br>[Session timeout]               | on/off                                | on                 | Enables/disables the session timeout.                                                                                                    |
| sessKeyTimeout<br>[Session timeout]             | 120–3600<br>[3–4 characters;<br>0–9]  | 600                | Time in seconds after which the timeout is to be effective.                                                                                                    |
| admin_name<br>[Administrator -<br>User name]    | max. 64 characters<br>[a–z, A–Z, 0–9] | admin              | Defines the user name for the administrator user account.<br><u>Note:</u> Also is the user name of the SNMP admin account.                                                                                                    |
| admin_pwd<br>[Administrator -<br>Password]      | 8-64 characters<br>[a–z, A–Z, 0–9]    | adminis-<br>trator | Defines the password for the administrator user account.<br><u>Note:</u> Also is the password of the SNMP admin account.                                                                                                    |
| any_name<br>[Read-only user -<br>User name]     | max. 64 characters<br>[a–z, A–Z, 0–9] | anony-<br>mous     | Defines the user name for the<br>read-only user account.<br><u>Note:</u> Also is the user name of<br>the SNMP user account.                                                                                                    |

| Parameters                                | Value                                 | Default | Description                                                                                                    |
|-------------------------------------------|---------------------------------------|---------|----------------------------------------------------------------------------------------------------|
| any_pwd<br>[Read-only user -<br>Password] | max. 64 characters<br>[a–z, A–Z, 0–9] | [blank] | Defines the password for the read-only user account.<br><u>Note:</u> Also is the password of the SNMP user account. |

## Table 33: Parameter List – Port Blocking

| Parameters                                  | Value                            | Default | Description                                                                                                    |
|---------------------------------------------|----------------------------------|---------|----------------------------------------------------------------------------------------------------|
| drop_port_1<br>~<br>drop_port_12<br>[Port]  | 1–65535<br>[1–5 characters; 0–9] | 0       | Defines the port number of the<br>port to be blocked. A total of<br>12 ports can be blocked.                                                      |
| drop_tcp_1<br>~<br>drop_tcp_12<br>[TCP]     | on/off                           | off     | Blocks the access to selected<br>TCP ports.<br>TCP and UDP ports can be<br>blocked at the same time.                                              |
| drop_udp_1<br>~<br>drop_udp_12<br>[UDP]     | on/off                           | off     | Blocks the access to selected<br>UDP ports.<br><i>TCP and UDP ports can be</i><br><i>blocked at the same time.</i>                                |
| drop_lan_1<br>~<br>drop_lan_12<br>[LAN]     | on/off                           | off     | Blocks the access to selected<br>LAN interfaces (network<br>connection).<br>Printer and LAN interfaces<br>can be blocked at the same<br>time.     |
| drop_nat_1<br>~<br>drop_nat_12<br>[Printer] | on/off                           | off     | Blocks the access to selected<br>printer interfaces (printer<br>connection).<br>Printer and LAN interfaces<br>can be blocked at the same<br>time. |

| Parameters                                             | Value                     | Default               | Description                                                                                                    |
|--------------------------------------------------------|---------------------------|-----------------------|----------------------------------------------------------------------------------------------------|
| protection<br>[Port access<br>control]                 | on/off                    | off                   | Enables/disables the locking of the selected ports.                                                                                                    |
| protection_test<br>[Test mode]                         | on/off                    | on                    | Enables/disables the test<br>mode.<br>The test mode allows you to<br>test the parameters set using<br>the access control. If the test<br>mode is activated, the access<br>protection remains active until<br>the TPR is rebooted. |
| protection_level<br>[Security level]                   | protec_tcp<br>protec_all  | protec_tc<br>p        | Specifies the port types to be<br>locked.<br>protec_tcp = TCP ports<br>protec_all=all ports (IP ports)                                                                                                    |
| ip_filter_on_1<br>~<br>ip_filter_on_8<br>[IP address]  | on/off                    | off                   | Enables/disables an exception from the port locking.                                                                                                    |
| ip_filter_1<br>~<br>ip_filter_8<br>[IP address]        | valid IP address          | [blank]               | Defines elements that are excluded from port locking, using the IP address.                                                                                                    |
| hw_filter_on_1<br>~<br>hw_filter_on_8<br>[MAC address] | on/off                    | off                   | Enables/disables an exception from the port locking.                                                                                                    |
| hw_filter_1<br>~<br>hw_filter_8<br>[MAC address]       | valid hardware<br>address | 00:00:00:<br>00:00:00 | Defines elements that are excluded from port locking, using the hardware address.                                                                                                    |

## Table 34: Parameter List - TCP port access

| Parameters                                | Value                                                                                                    | Default | Description                                                                                                    |
|-------------------------------------------|----------------------------------------------------------------------------------------------------|---------|----------------------------------------------------------------------------------------------------|
| auth_typ<br>[Authentication<br>method]    | [None]<br>MD5<br>TLS<br>TTLS<br>PEAP<br>FAST                                                                                        |         | Defines the authentication<br>method that is used to identify<br>devices or users in the<br>network.                 |
| auth_name<br>[User name]                  | max. 64 characters<br>[a–z, A–Z, 0–9]                                                                                               | [blank] | Defines the name of the TPR<br>as saved in the authentication<br>server (RADIUS).                                    |
| auth_pwd<br>[Password]                    | max. 64 characters<br>[a–z, A–Z, 0–9]                                                                                               | [blank] | Defines the password of the<br>TPR as saved in the<br>authentication server<br>(RADIUS).                             |
| auth_extern<br>[PEAP/EAP-FAST<br>Options] | = none<br>PLABEL0 =<br>PEAPLABEL0<br>PLABEL1 =<br>PEAPLABEL1<br>PVER0 =<br>PEAPVER0<br>PVER1 =<br>PEAPVER1<br>FPROV1 =<br>FASTPROV1 |         | Defines the kind of external<br>authentication for the EAP<br>authentication methods TTLS,<br>PEAP, and FAST.        |
| auth_intern<br>[Inner<br>Authentication]  | = none<br>PAP = PAP<br>CHAP = CHAP<br>MSCHAP2 = MS-<br>CHAPv2<br>EMD5 = EAP-MD5<br>ETLS = EAP-TLS                                   |         | Defines the kind of inner<br>authentication for the EAP<br>authentication methods TTLS,<br>PEAP, and FAST.           |
| auth_ano_name<br>[Anonymous<br>name]      | max. 64 characters<br>[a–z, A–Z, 0–9]                                                                                               | [blank] | Defines the anonymous name<br>for the unencrypted part of the<br>EAP authentication methods<br>TTLS, PEAP, and FAST. |
| auth_wpa_addon<br>[WPA add-on]            | max. 255 characters<br>[a–z, A–Z, 0–9]                                                                                              | [blank] | Specifies an optional WPA expansion.                                                                                 |

#### Table 35: Parameter List - Authentication

#### Table 36: Parameter List - USB device

| Parameters                        | Value  | Default | Description                                                                              |
|-----------------------------------|--------|---------|------------------------------------------------------------------------------------------|
| autoSync<br>[Parameter<br>backup] | on/off | on      | Enables/disables the<br>automatic parameter backup<br>to a connected USB flash<br>drive. |

### Table 37: Parameter List – Status page

| Parameters                      | Value                                       | Default | Description                                                                                                    |
|---------------------------------|---------------------------------------------|---------|----------------------------------------------------------------------------------------------------|
| spage<br>[Status page]          | on/off                                      | on      | Enables/disables the printing<br>of status and service pages<br>on the printer.<br>The print job can be triggered<br>by pressing the status/reset<br>button on the device or by<br>clicking the corresponding<br>button in the TPR Control<br>Center. |
| spMode<br>[Status page<br>mode] | ASCII<br>PostScript<br>DATAMAX<br>Citizen-Z | ASCII   | Defines the data format in which the status page is printed.                                                                                                    |

## 9.3 Troubleshooting

This chapter describes some problems and their solutions.

**Problem** 

- 'The TPR indicates the BIOS mode'  $\Rightarrow$  122
- 'A connection to the TPR Control Center cannot be established'
   ⇒ 
   <sup>1</sup>23
- 'The password is no longer available' ⇒ 
  <sup>■</sup>124
- 'The printer does not print when print jobs are sent to the TPR'
   ⇒ 
   <sup>1</sup>25

#### The TPR indicates the BIOS mode

**Possible Cause** The TPR switches to the BIOS mode if the firmware functions well but the software is faulty. This may happen in the case of an incorrect software update, for example. The TPR indicates the BIOS mode when the activity LED is blinking green.

The TPR is not operational in the BIOS mode.

If the TPR is in the BIOS mode, the filter 'BIOS mode' will be created automatically in the device list of the InterCon-NetTool. The TPR is displayed within this filter.

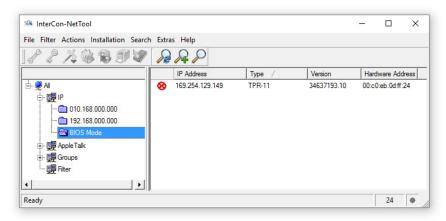

Fig. 7: InterCon-NetTool - TPR in the BIOS Mode

The software must be reloaded to the TPR so that the TPR can switch from the BIOS mode to the normal mode.

Proceed as follows:

- 1. Start the InterCon-NetTool.
- 2. Highlight the TPR in the device list. (You will find the TPR under the filter 'BIOS mode'.)
- 3. Select Installation IP Wizard from the menu bar. The IP Wizard is started.
- Follow the instructions of the wizard in order to assign an IP address to the TPR. The IP address is saved.
- 5. Carry out a software update on the TPR; see:  $\Rightarrow \blacksquare 89$ .
- The software will be saved in the TPR. The TPR switches to the normal mode.

A connection to the TPR Control Center cannot be established Eliminate possible error sources. First of all, check:

- the cabling connections,

| - the IP address of the | TPR (⇔≣13) | as well as |
|-------------------------|------------|------------|
|-------------------------|------------|------------|

- the proxy settings of your browser.

If you still cannot establish any connection, the following safety mechanisms might be the cause:

- □ The access is protected via SSL/TLS (HTTPS)  $\Rightarrow$  B62.
- □ The TCP port access control is enabled  $\Rightarrow$   $\triangleq$  65.
- $\Box$  The HTTP port was changed  $\Rightarrow \textcircled{1}40$ .
- □ The cipher suites of the encryption level are not supported by the browser  $\Rightarrow$   $\triangleq$  65.

#### The password is no longer available

Access to the TPR Control Center can be restricted. If the password and/or user name is no longer available, you can reset the parameter values of the TPR to their default settings to get access to the TPR Control Center  $\Rightarrow$   $\mathbb{B}$ 87. Previous settings will be deleted.

| Personal | Printing: | The | printer | does | not | print |
|----------|-----------|-----|---------|------|-----|-------|
|          |           |     |         |      |     |       |

**Possible Cause** The connection to the Personal Printing server cannot be established. Check if

- the Personal Printing server(s) are correctly defined. Pay close attention to the User-PIN which must be identical on the Personal Printing server and TPR.
- the printer is embedded correctly. Pay close attention to the printer ID which must be identical on the Personal Printing server and TPR.

#### □ the encryption used is configured correctly:

-The encryption is activated on the Personal Printing server and TPR.

(If the encryption is only activated on one of the communicating parties, this will cause an error.)

- -The required certificates are installed.
- -The required certificates are valid.
- □ if the software/firmware is up-to-date. If necessary, update the TPR.
- the user is allowed to print via the TPR. For this purpose you can see the last User-ID used on the TPR in the TPR Control Center (Device Personal Printing table Personal Printing status).

In case of questions about or problems with the Personal Printing environment please contact the Personal Printing support (<u>http://www.personal-printing.com</u>).

### The printer does not print when print jobs are sent to the TPR

Check first if the printer is correctly embedded on the TPR; see: 'How to Embed the Printer'  $\Rightarrow$  151.

If printing via the TPR is still not possible, the following issues may be the cause:

- □ The printer does not support the selected printing protocol. Choose a supported printing protocol ⇔ ■51. Please refer to the documentation of your printer.
- □ The printer object on the ThinPrint server, which sends the print jobs to the TPR, must be configured to use a native printer driver. If the 'ThinPrint Output Gateway' is configured as printer driver, the print jobs are sent to the TPR in a format ('EMF') not supported by the TPR.
- ☐ You can use timeouts to control how errors are handled before and during a print job ⇒ 153. Check if the timeouts are too short and thus prematurely terminate the connection to the printer or the sending of the print job.
- In ThinPrint environments, the ThinPrint port (default: 4000) is used for printing ⇒ 
  <sup>●</sup>50. This port must not be blocked by a security software (e.g. firewall).

- □ In ThinPrint environments, the Connection Service can be used
   ⇒ 
   <sup>1</sup> 57. The port used by this service (default: 4001) must not be blocked by a security software (e.g. firewall).
- □ The print data is sent to the TPR in encrypted form ⇒ ■47. Check if
  - -the required certificates are installed.
  - -the required certificates are valid.

# 9.4 List of Figures

| 19  |
|-----|
| 21  |
| 24  |
| 24  |
| 27  |
| 69  |
| 123 |
|     |

## 9.5 Index

## Α

Address Ethernet address 97 Hardware address 97 IP address 98 MAC address 97 Administration Email 22 TPR Control Center 18 Administrator 63 ARP/PING 16 Authentication 76 AutoConnect 6

## B

Backup copy 83 Bandwidth 50 Bandwidth limit 50 BIOS mode 122 Block port 64 Bonjour 35 BOOTP 14

## C

CA certificate 68 Certificate 67 Create 70 Delete 75 Display 69 Save 72 Certificate request 71 Cipher Suite 60 Connection Service 7

## D

Default certificate 67

Default name 96 Default setting 87 Descriptions 38 Device number 96 DHCP 14 DNS (Domain Name Service) 30

## Ē

FAP 76 FAP-FAST 81 EAP-MD5 77 EAP-TLS 77 EAP-TTLS 78 Fmail 22 Encrypted print data 58 Encryption 46, 58, 60 Cipher suite 60 level 60 Protocol 60 strength 60 Encryption level 60 Encryption protocol 60 Encryption strength 60 Ethernet address 97

## F

Firmware 89

### G

Gateway 97

## Η

Hardware address 97 Host name 97 Hotline 10 HTTP/HTTPS 62

#### Ī

IEEE 802.1x 76

Improper use 11 Intended use 11 InterCon-NetTool 20, 98 Install 20 IP Wizard 15 Start 20 Structure 21 Internal network 39 IP address 98 Local 39 Printer 39 Save 13 IPP connection 51 IPv4 26 IPv6 28

## J

Job history 92 Delete 94 Display 92

### L

Local service ports 40 Login 63 Screen 63 LPD protocol 51

#### Μ

MAC address 97 Masquerading 39

## Ν

NAT 39, 57 Notification Service 41 Email 42 SNMP Trap 43 Notification service 42 Notifications 41

#### Ρ

Parameter backup 85 Parameter list 99 Parameters Default settings 87 Display 84 Load 84 Load automatically 86 Parameter list 99 Save 84 Save automatically 86 Parameters file 83.85 password 63 PFAP 80 Personal Printer 5 Personal Printing Client 6 Personal Printing encryption 6,46 Personal Printing printer 47 Personal Printing server 5 Check identity 47 Configure 44 Ping 54 PKCS#12 72 POP3 33 Print Service page 92 Printer Connection status 54 ID 47.51 Internal network 39 Messages 55 Transfer method 51 Printer messages 55 Protocol BOOTP 14 DHCP 14 IPP 51 IPv4 26 IPv6 28 LPD 51 POP3 33 SMTP 33 SNMP 31

SSL/TLS 60 ZeroConf 14

## R

RADIUS 76 RAW/socket connection 51 Read-only user 63 Reset 87 Restart 90

## S

S/MIME certificate 68 Security 59 Security level 65 SEH Homepage 10 Self-signed certificate 67 Service page 90 Data format 91 Print 92 Printer 91 Session timeout 63 SMTP 33 SNMP 55 SNMPv1 31 SNMPv3 31 User accounts 63 SNMP trap 41 SNTP Server 37 Software 89 SSL/TLS connection 61 SSL/TLS encryption Personal Printing 46 ThinPrint 58 Status email 41 Status page 90 Data format 91 Print 90 Printer 90 Status/reset button 88 Print service page 92 Resetting parameters 88 Subnet mask 98

Support 10 System requirements 7

## T

TCP port access control 65 TCP/IP 26 Test mode 65 ThinPrint Client 6 ThinPrint Connection Service 6,7 Configuring 57 ThinPrint encryption 7,58 ThinPrint Engine 5 ThinPrint port 50 Time of the device 37 Time server 37 Time zone 37 Timeout Session 63 TPR Control Center 18,98 Language 19 Start 18 Structure 19 Transfer methods 51 Types of connection 62,75

### Ū

Update 89 USB device 85 Format 85 Parameter backup 85 User accounts 63 UTC 37

## V

Version number 89

#### Ζ

ZeroConf 14